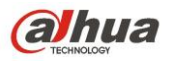

# **Návod pro inteligentní funkce IPC**

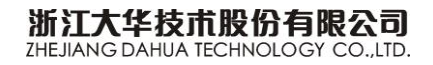

<span id="page-1-0"></span>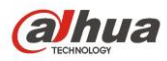

## Obsah

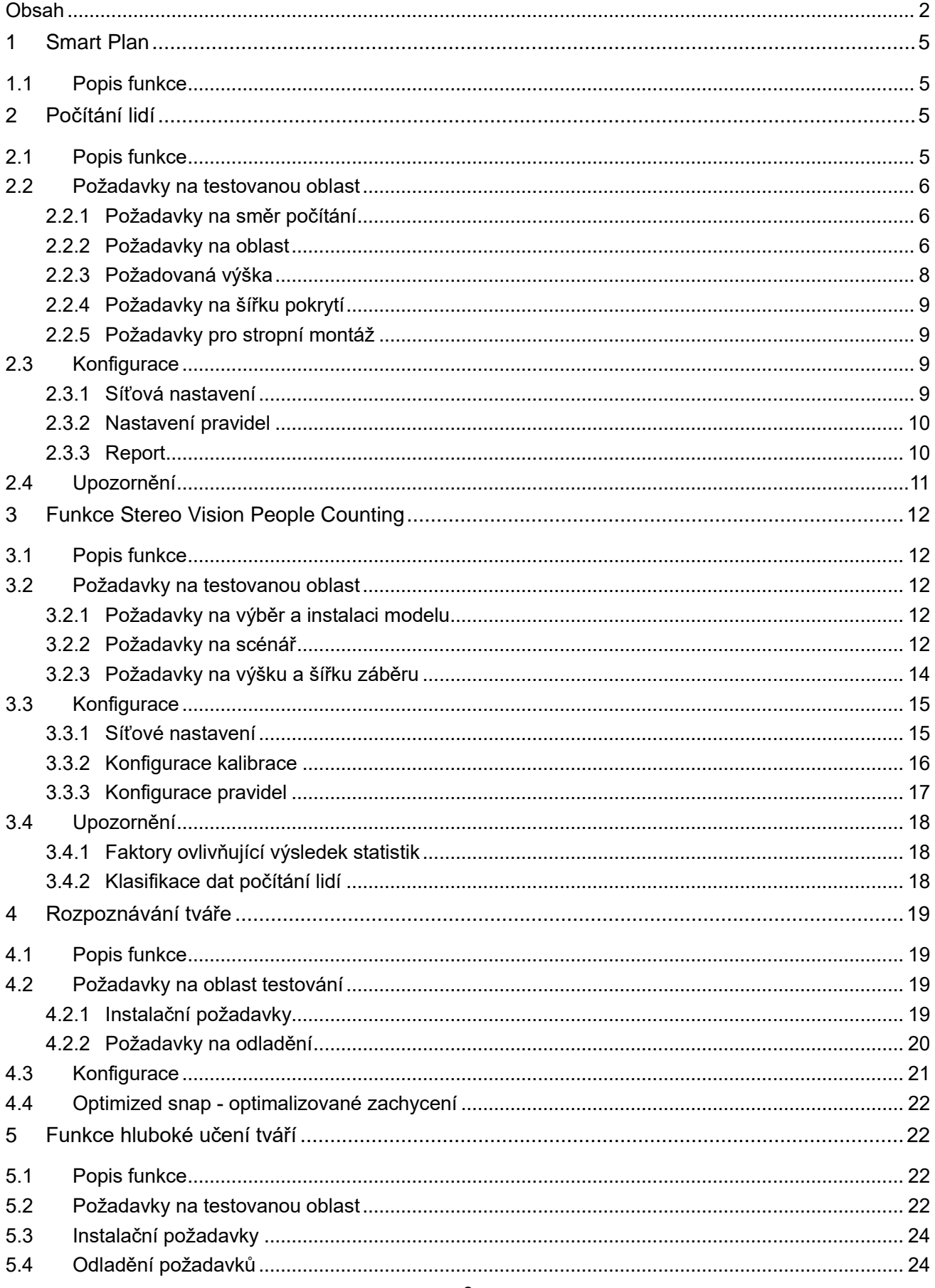

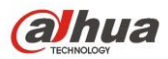

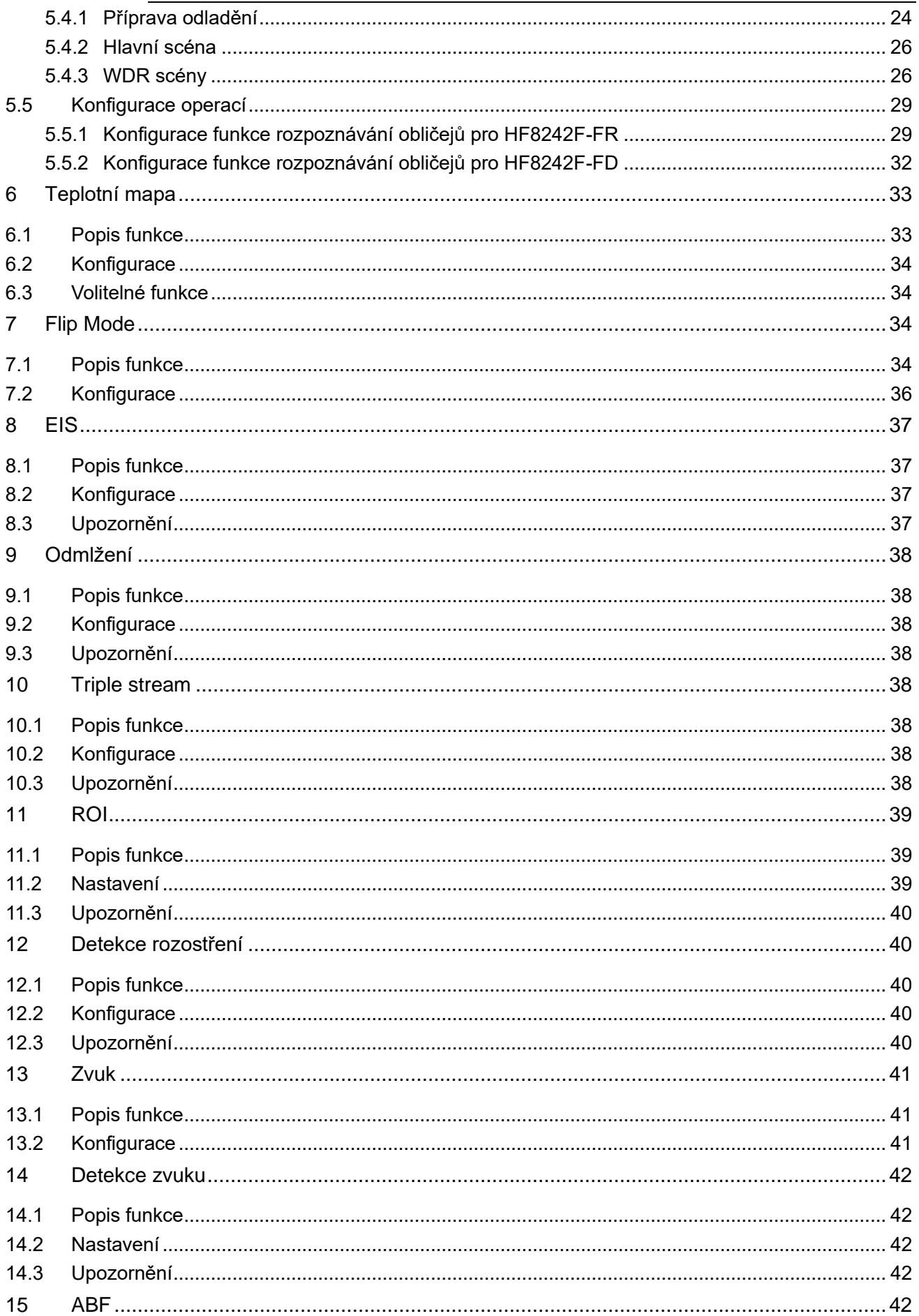

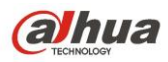

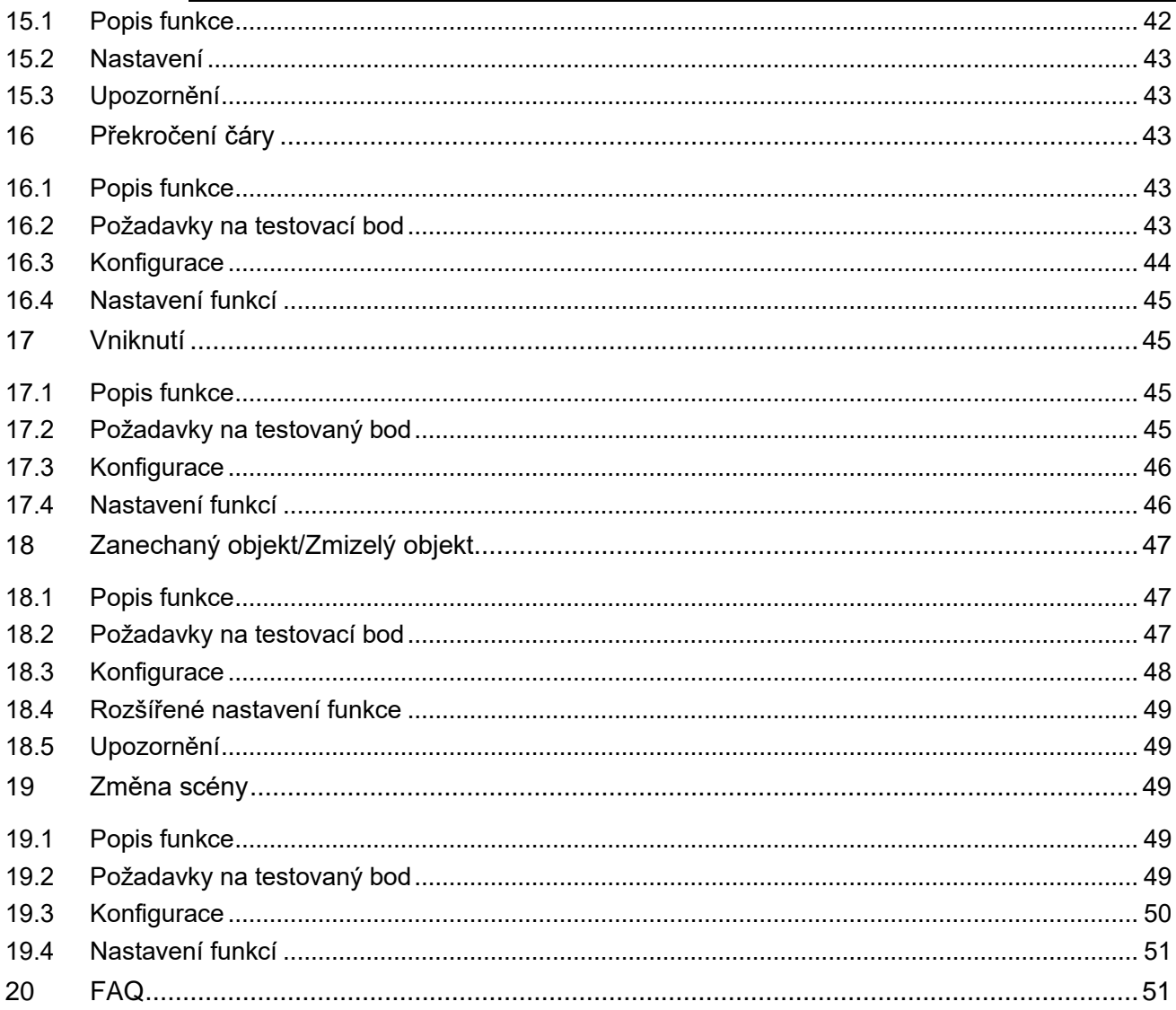

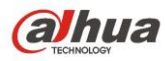

## <span id="page-4-0"></span>**1 Smart Plan**

### <span id="page-4-1"></span>**1.1 Popis funkce**

Smart plan je hlavním přepínačem pro inteligentní analýzu, jako jsou funkce "Detekce obličeje", "Tepelná mapa", "IVS", "Počítání lidí" a podobně. Příslušné inteligentní funkce mohou být spuštěny po zapnutí Smart plan.

#### **Krok 1**

Vyberte "Setup > Event > Smart Plan". Systém zobrazí rozhraní "Smart Plan", Které je uvedeno v tabulce [Tabulka](#page-4-4) 1-1.

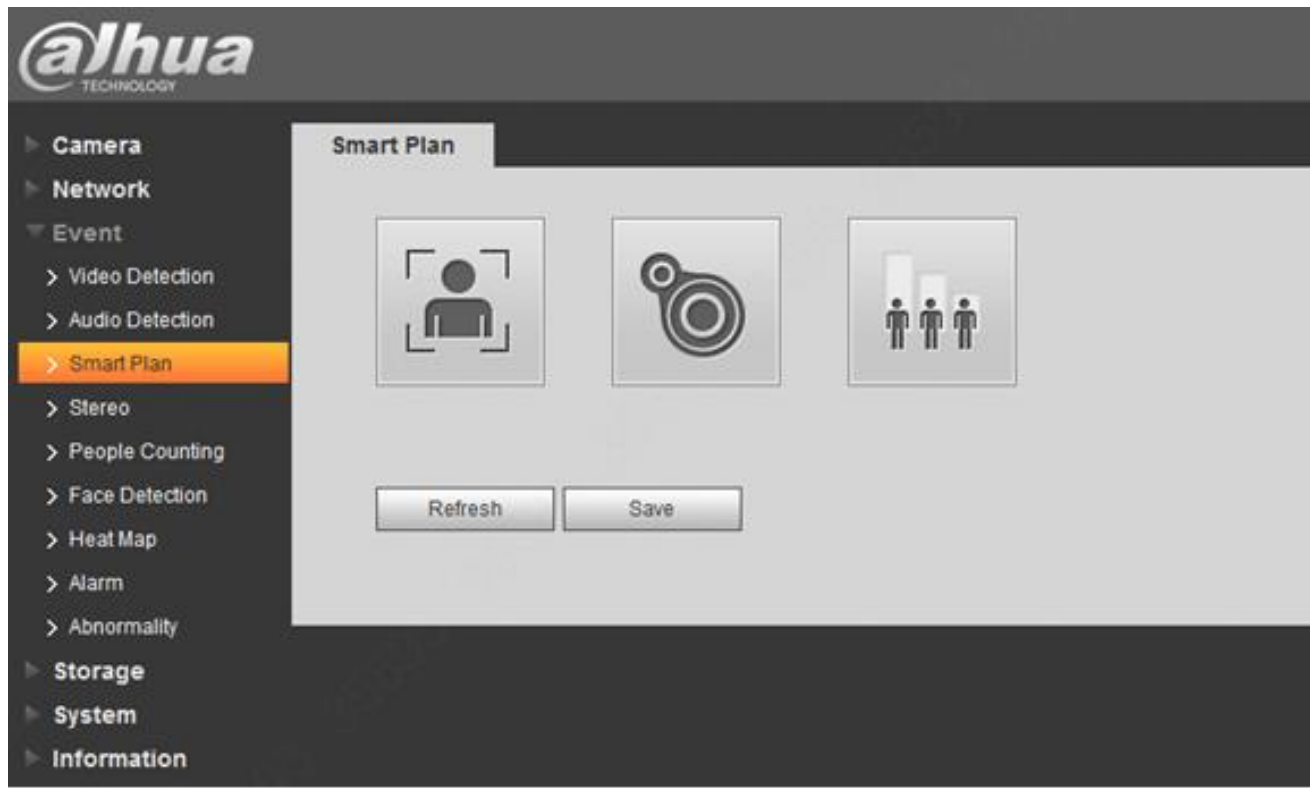

**Tabulka 1-1 Smart Plan**

#### <span id="page-4-4"></span>**Krok 2**

<span id="page-4-2"></span>Klikněte na "Save" pro dokončení konfigurace Smart plan.

## **2 Počítání lidí**

### <span id="page-4-3"></span>**2.1 Popis funkce**

Funkce počítání lidí spočívá ve vytváření statistik a analýz o vstupní a výstupní situaci lidského toku ve vymezené oblasti, může vyhledávat tok lidí, vyhodnotit a vytvořit repot v rámci roku, měsíce nebo na konci dne po odchodu klientů.

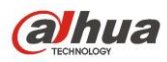

## <span id="page-5-0"></span>**2.2 Požadavky na testovanou oblast**

#### <span id="page-5-1"></span>**2.2.1 Požadavky na směr počítání**

Oblast počítání musí čelit směru proudění přímo (směr pohybu průchozích musí být relativně rovnoměrný, aniž by byl zamotaný, viz Obrázek 2-1

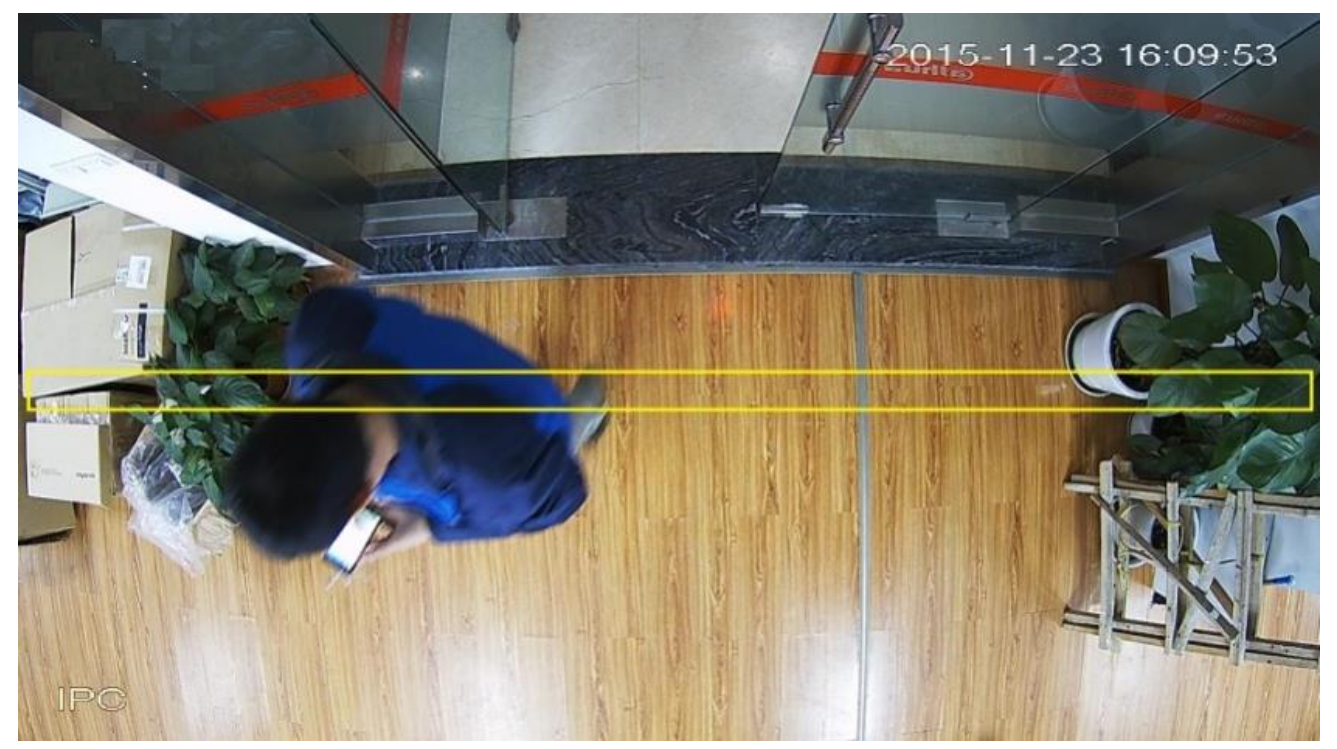

**Obrázek 2-1 standartní oblast počítání lidí**

#### <span id="page-5-2"></span>**2.2.2 Požadavky na oblast**

- 1) Ujistěte se, že v pohledu není žádná překážka, zkuste vybrat pozadí s jednoduchou strukturou, jako je podlaha nebo zeď;
- 2) Snažte se vyhnout komplikované oblasti s častými změnami světla, podsvícením a přímým světlem;
- 3) Nevhodné aplikační oblasti

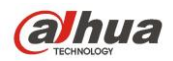

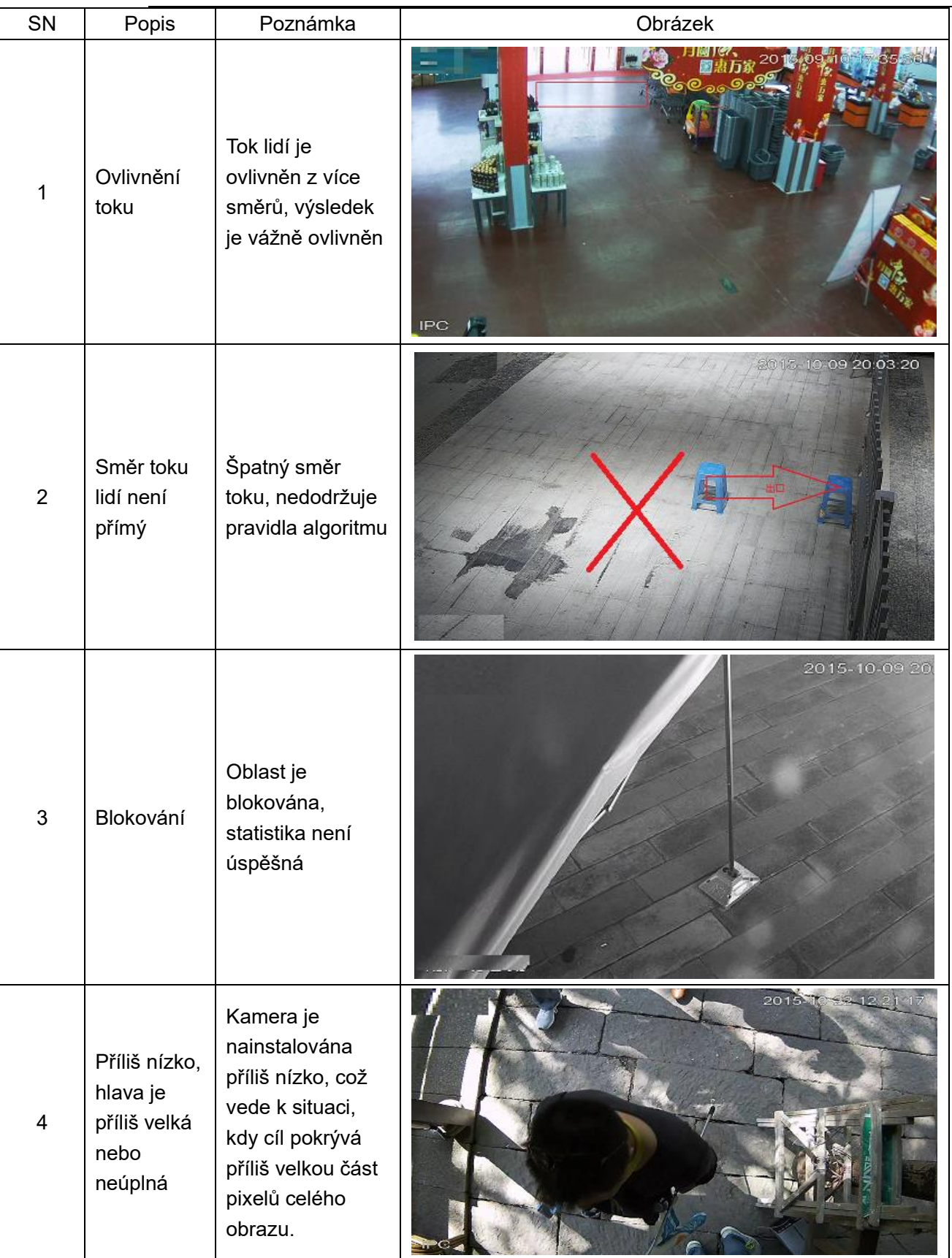

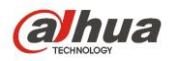

| $\overline{5}$ | Horizontální<br>vzdálenost<br>příliš<br>daleko,<br>hlava je<br>příliš malá. | Cíl je příliš malý,<br>což způsobí únik<br>detekci a tedy<br>nezapočítání<br>objektu.                                   | 2015-09-10 17:30:37                                  |
|----------------|-----------------------------------------------------------------------------|----------------------------------------------------------------------------------------------------|------------------------------------------------------|
| $\,6$          | Pokrytí<br>překročí<br>rozsah<br>statistiky                                 | Scéna je příliš<br>široká, hlava je<br>malá, únik<br>detekci.                                                           | 2015-10-09 20:03<br><b>Tend</b><br>中国法汉国际国林博览会<br>出口 |
| $\overline{7}$ | Velká<br>změna<br>světla                                                    | Změna jasu a<br>stínu je příliš<br>velká,<br>rozpoznávání je<br>ovlivněno,<br>počítání lidí je tím<br>velice ovlivněno. | 2016-01-20 11:31:15<br>$\circledR$                   |

**Obrázek 2-2 Nevhodné scény pro počítání lidí**

**Poznámka:** Bude mít velký vliv na počítání osob pokud kameru nedokážeme nainstalovat striktně podle požadavků nebo pokud nebude požadavkům vyhovovat kvalita obrazu.

#### <span id="page-7-0"></span>**2.2.3 Požadovaná výška**

1) Vari-focal (výška H > 2.8 metru): vari-focal se doporučuje pro statistické počítání lidí

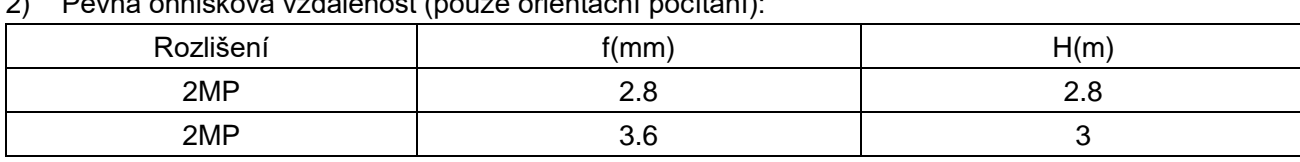

2) Pevná ohnisková vzdálenost (pouze orientační počítání):

#### <span id="page-8-0"></span>**2.2.4 Požadavky na šířku pokrytí**

Doporučuje se, aby šířka výstupu a vstupu byla v rozmezí 3 metrů, doporučujeme instalovat dvě nebo několik kamer, aby se statistika počítání lidí počítala pro vstup, jehož šířka je větší než 3 metry.

#### <span id="page-8-1"></span>**2.2.5 Požadavky pro stropní montáž**

Zařízení je instalováno přímo nad vstupem a výstupem, tvoří svisle 90 ° mezi úhlem objektivu a horizontálem. Je třeba upravit ohniskovou vzdálenost pro kameru s proměnným ohniskem:

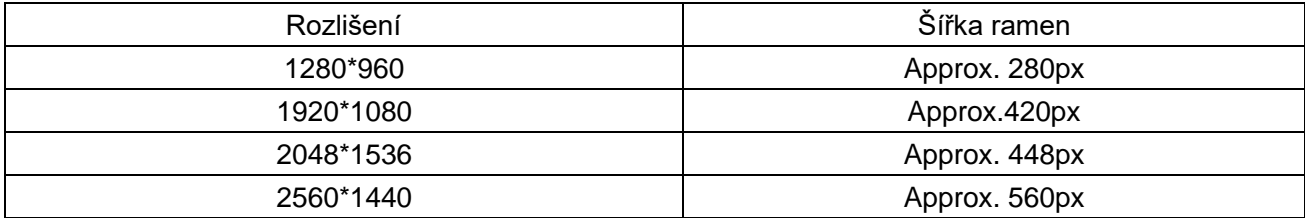

### <span id="page-8-2"></span>**2.3 Konfigurace**

#### <span id="page-8-3"></span>2.3.1 **Síťová nastavení**

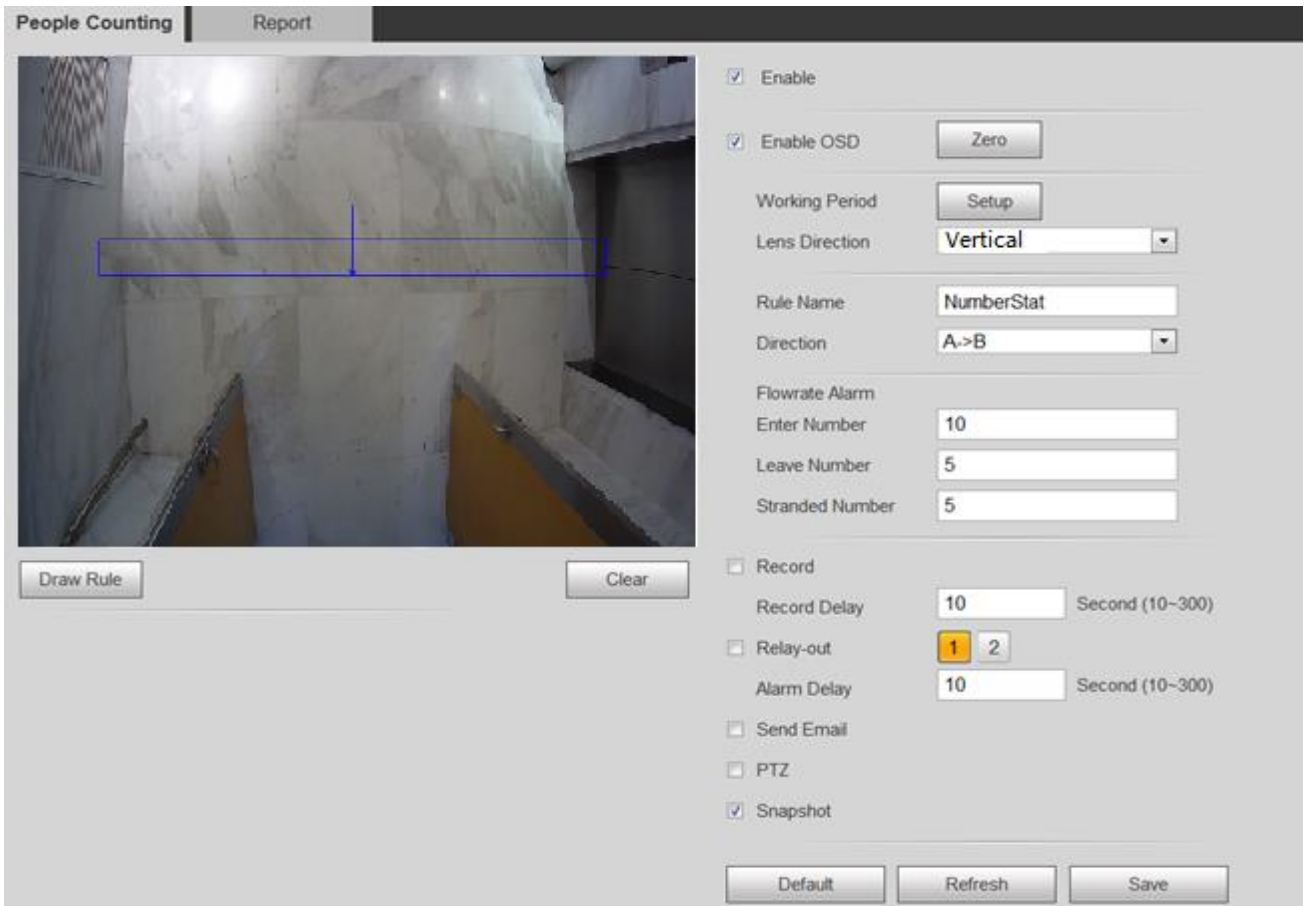

Log in web  $\rightarrow$  Setup  $\rightarrow$  Event  $\rightarrow$  People Counting (viz [Obrázek](#page-8-4) 2-1)

<span id="page-8-4"></span>**Obrázek 2-1 Konfigurace Počítání lidí**

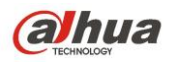

#### <span id="page-9-0"></span>**2.3.2 Nastavení pravidel**

Obecně platí, že pravidlo je vykresleno uprostřed průtoku u vstupu a výstupu, šířka obdélníku pravidla má být širší než vstup a výstup, výška obdélníku pravidla má být větší než výchozí min. nastavená výška objektu v systému (viz [Obrázek](#page-9-2) 2-2).

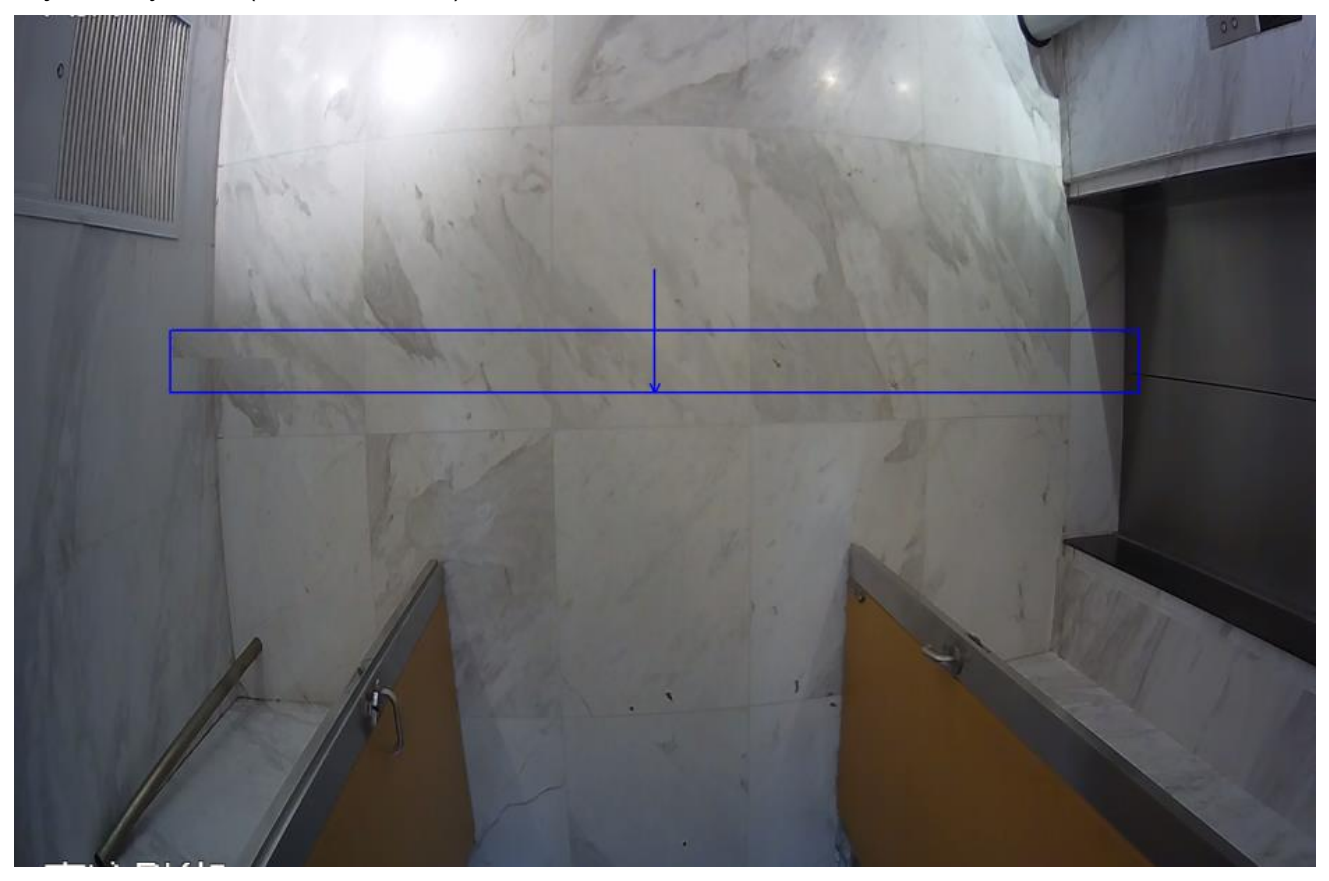

**Obrázek 2-2 Pravidla nastavení Počítaní lidí**

#### <span id="page-9-2"></span><span id="page-9-1"></span>**2.3.3 Report**

Typ reportů: Sloupcový graf a čárový graf. Export lze uložit ve formátu: .bmp, .csv

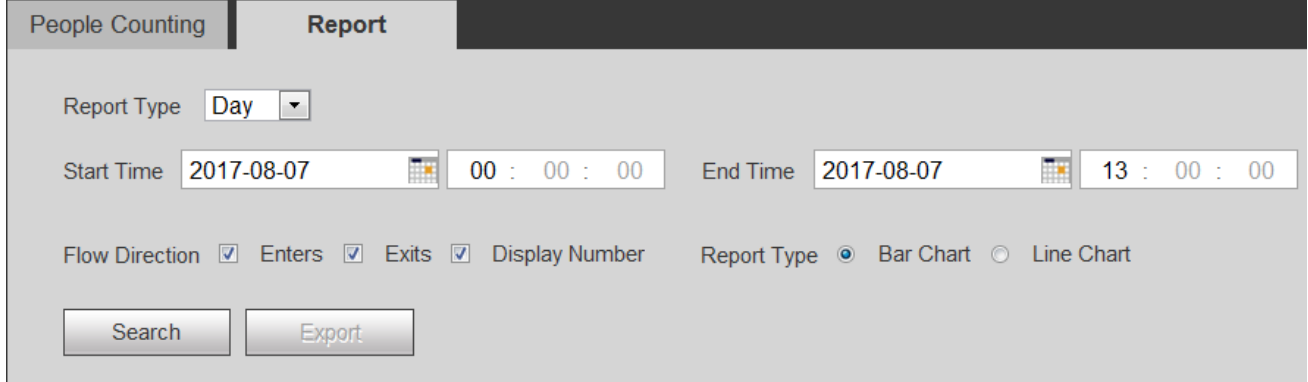

**Obrázek 2-3 Report počítání lidí**

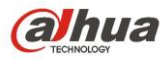

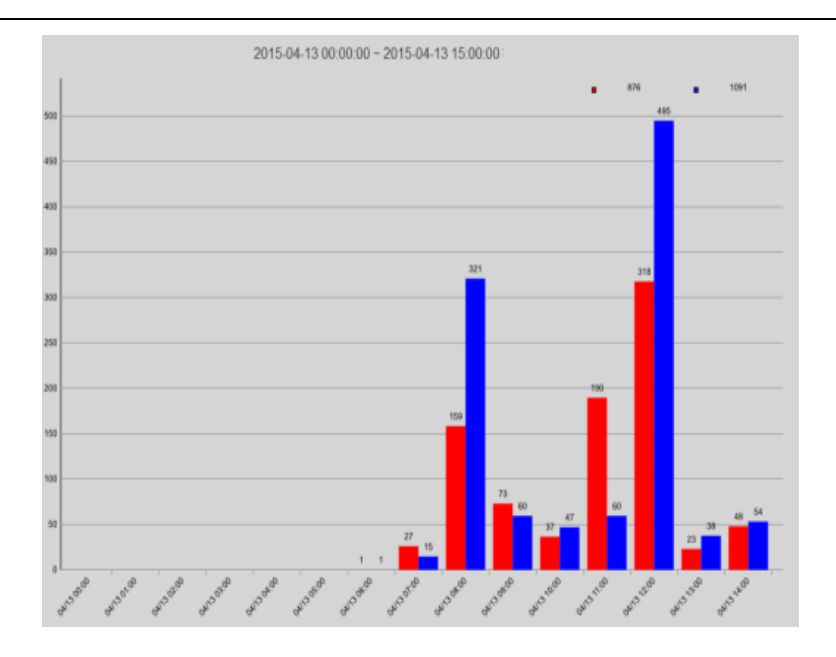

**Obrázek 2-4 Sloupcový graf hlášení**

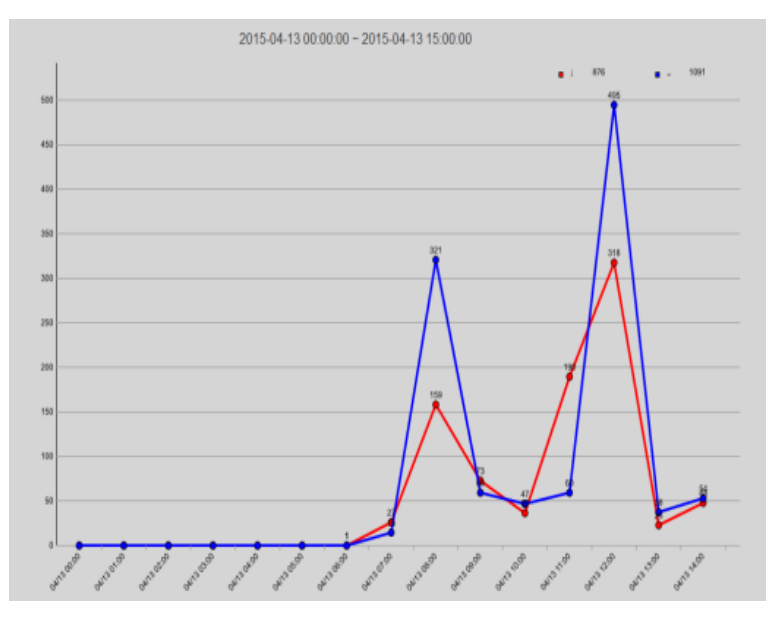

**Obrázek 2-5 Čárový graf hlášení**

## <span id="page-10-0"></span>**2.4 Upozornění**

- 1) Vytvořte v rámci testů reálné statistiky se počtem vstupů a odchodů ve vyznačené části obrázku.
- 2) Zmenšete rozsah pixelů, pokud jsou statistiky větší než skutečná čísla, v opačném případě zvyšte počet pixelů.
- 3) Obnovení nastavení rozhraní: data vstoupení a opuštění v OSD budou vymazána, data v reportu však nebudou vymazána. Strategie resetování počtu lidí je: reset po 0.hodině, ruční reset, změna času systému, a reset následující den.
- 4) Maximální kapacita dat reportu je 1 rok (Poznámka: v HDBW4231F-MPC může být uložen pouze 1,5 měsíce), cyklické automatické mazání po naplnění kapacity.
- 5) Statistické údaje se vymažou, pokud je hardware obnoven do defaltních hodnot.

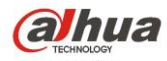

## <span id="page-11-0"></span>**3 Funkce Stereo Vision People Counting**

### <span id="page-11-1"></span>**3.1 Popis funkce**

Založené na algoritmu deep learning, umožňuje přesnější analýzu dat statistik u toku lidí počítaných ve vymezené oblasti. Klient si může prohlédnout report o počtu lidí, který je sestavován jako roční, měsíční a denní výpis.

## <span id="page-11-2"></span>**3.2 Požadavky na testovanou oblast**

#### <span id="page-11-3"></span>**3.2.1 Požadavky na výběr a instalaci modelu**

Použitelný model: HDW8341X-3D

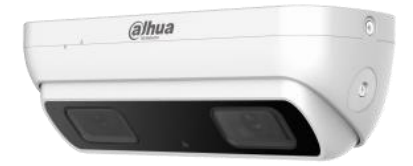

**Obrázek 3-1 HDW8341X-3D**

Instalační požadavky: 2.2 metru < výška H < 5 metru

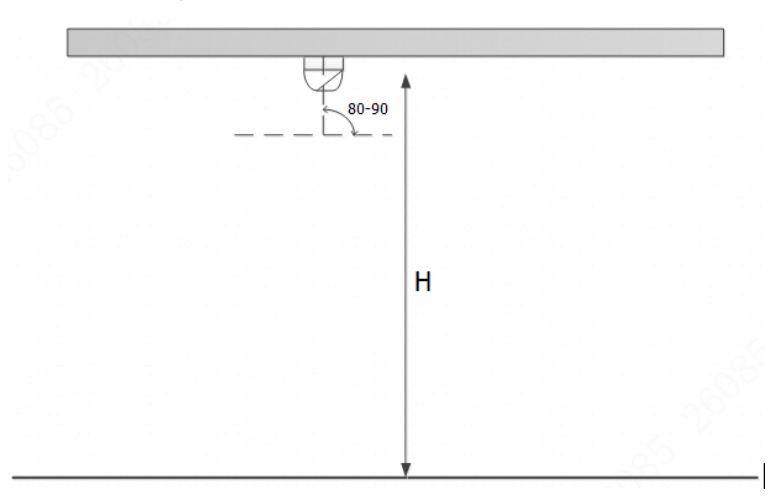

**Obrázek 3-2 Průvodce instalací**

#### <span id="page-11-4"></span>**3.2.2 Požadavky na scénář**

Objektiv zařízení je s vodorovným povrchem v úhlu 90 ° (čočka je instalována vertikálně dolů), světlo ve

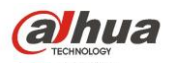

scéně je dostatečné a stabilní, směr toku lidí je odshora dolů, bez proplétání, ujistěte se, že obraz není zacloněn předměty, lidská ramena musí být zcela v obraze - výsledky při tomto způsobu instalace budou nejlepší.

#### **Příklad standartní instalační scény:**

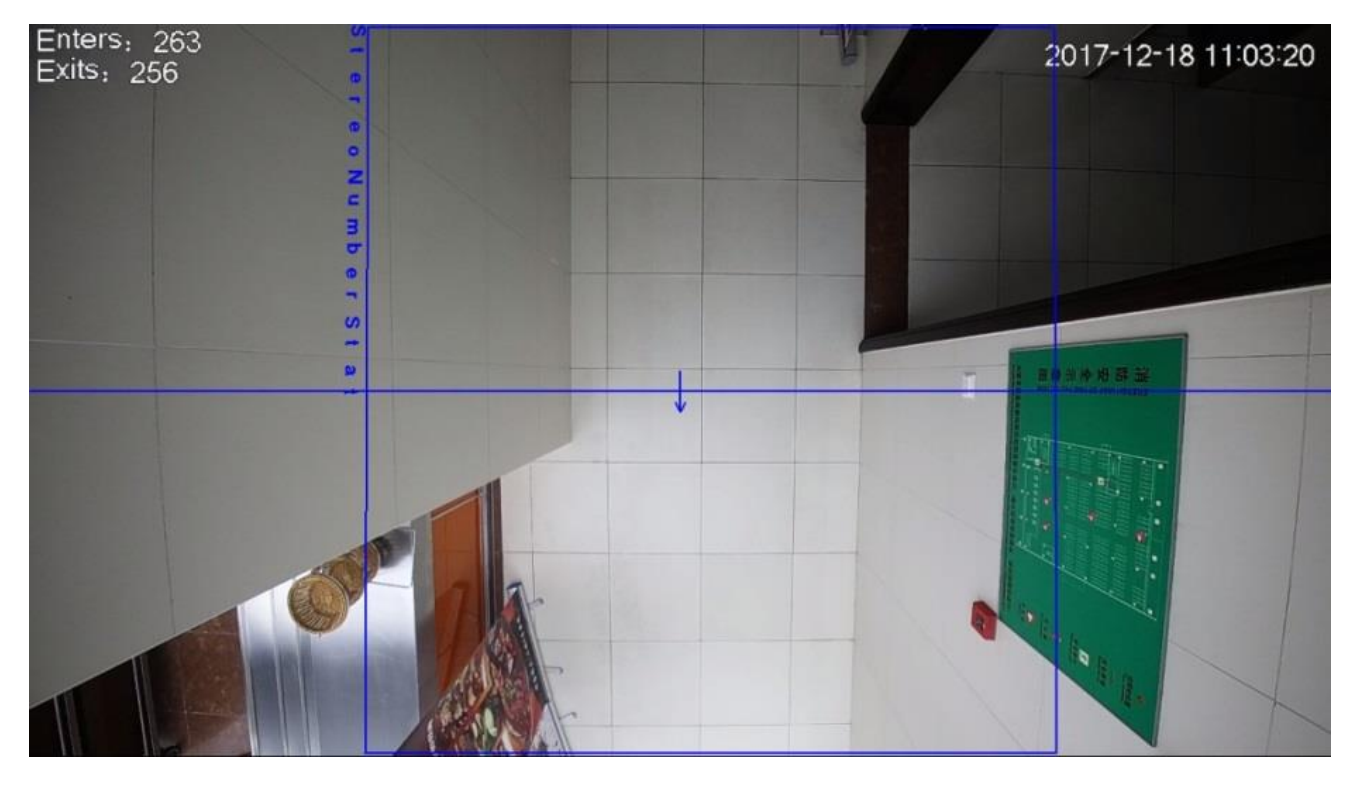

**Obrázek 3-3 Standartní scéna počítání lidí**

#### **Špatné příklady instalace scény**

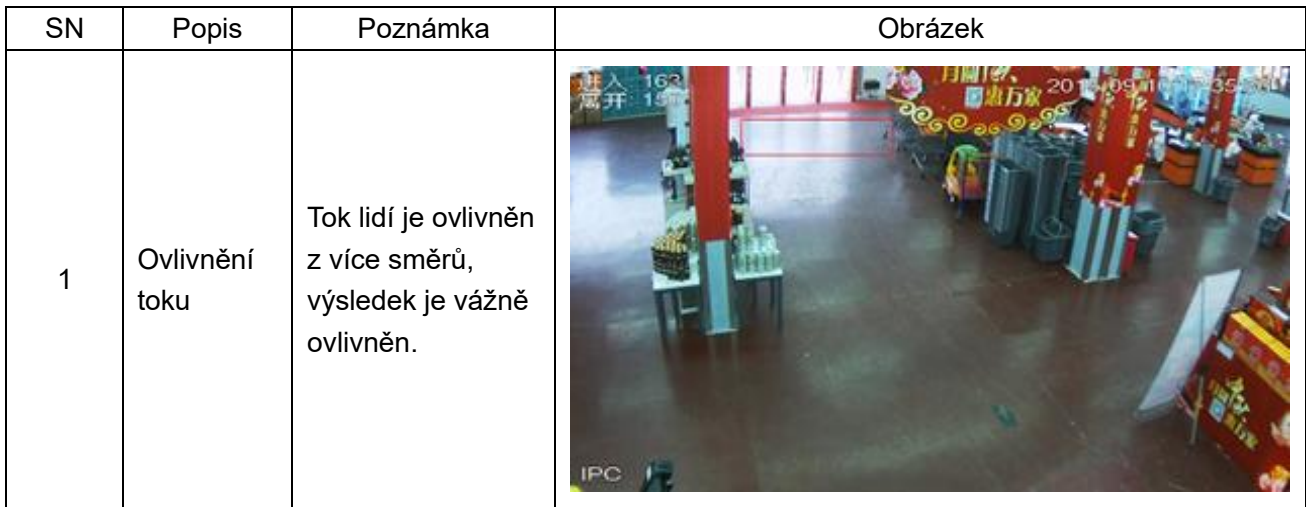

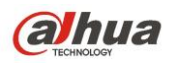

IPC Intelligent Functions Operation Guide

|   |                          |                                                                                                    | 2016-01-20 11:31:15<br>鬻弁 |
|---|--------------------------|----------------------------------------------------------------------------------------------------|---------------------------|
| 2 | Velké<br>změny<br>světla | Změna jasu a<br>stínu je příliš<br>velká,<br>rozpoznávání je<br>ovlivněno,<br>počítání lidí je tím<br>velice ovlivněno. |                           |
|   |                          |                                                                                                    | YL1F西                     |

**Obrázek 3-4 Nevhodné scény počítání lidí**

#### <span id="page-13-0"></span>**3.2.3 Požadavky na výšku a šířku záběru**

Model: HDW8341X-3D

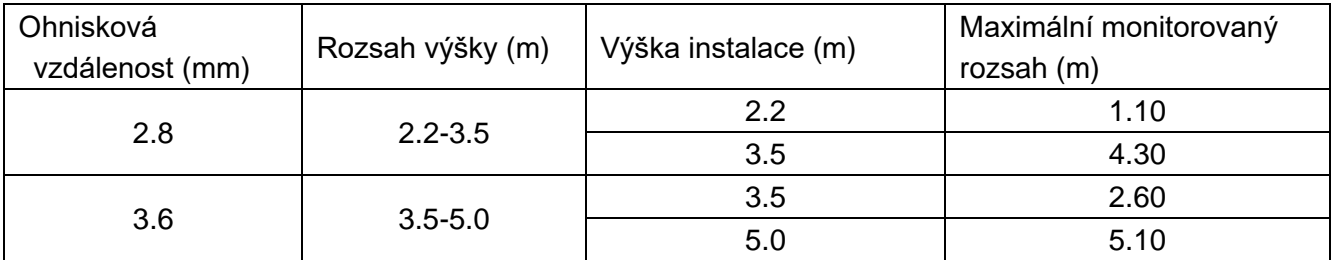

Volba počtu zařízení a specifikace instalace

1) Je třeba instalovat pouze jedno zařízení v rámci maximálního rozsahu sledování podle výše uvedené tabulky.

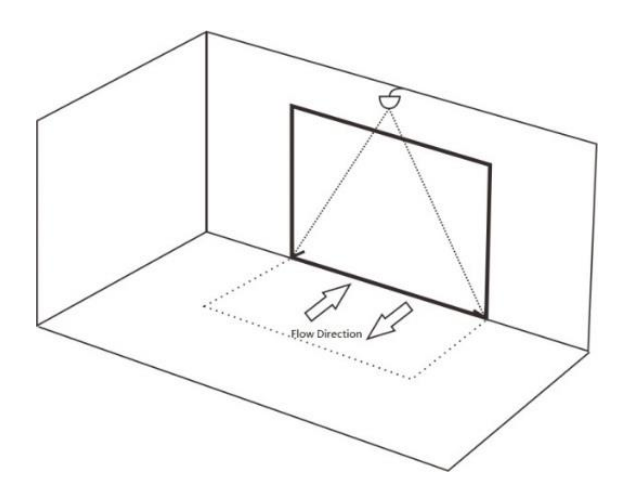

**Obrázek 3-5 Instalace pouze jednoho zařízení**

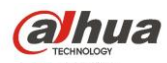

2) Je třeba nainstalovat dvě či několik zařízení, pokud jsou v rozsahu maximálního rozsahu sledování kamery.

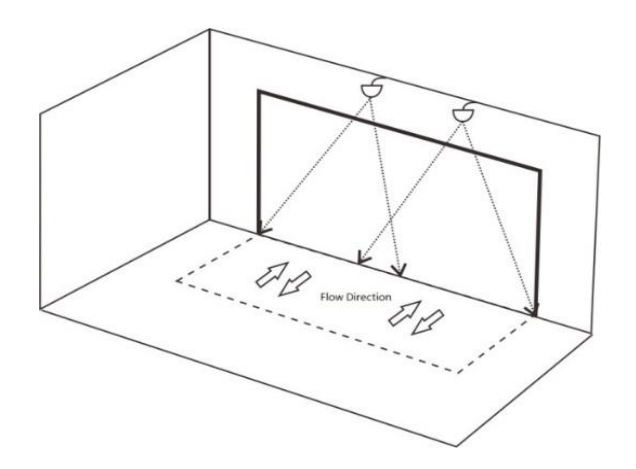

**Obrázek 3-6 Instalace několika začřízení**

## <span id="page-14-0"></span>**3.3 Konfigurace**

#### <span id="page-14-1"></span>**3.3.1 Síťové nastavení**

#### **Krok 1**

Povolte počítání lidí v smart plan, a poté proveďte příslušná nastavení u počítání lidí. Operace jsou zobrazeny následovně:

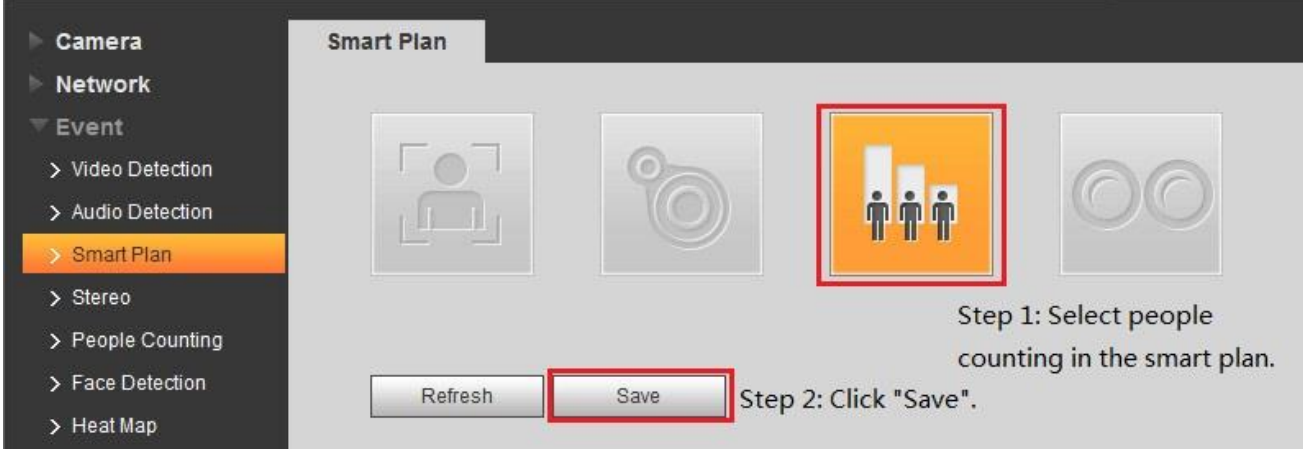

**Obrázek 3-7 Povolení počítání lidí v Smart Plan**

#### **Krok 2**

Konfigurujte podle odpovídajícich pravidel a parametrů:

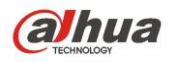

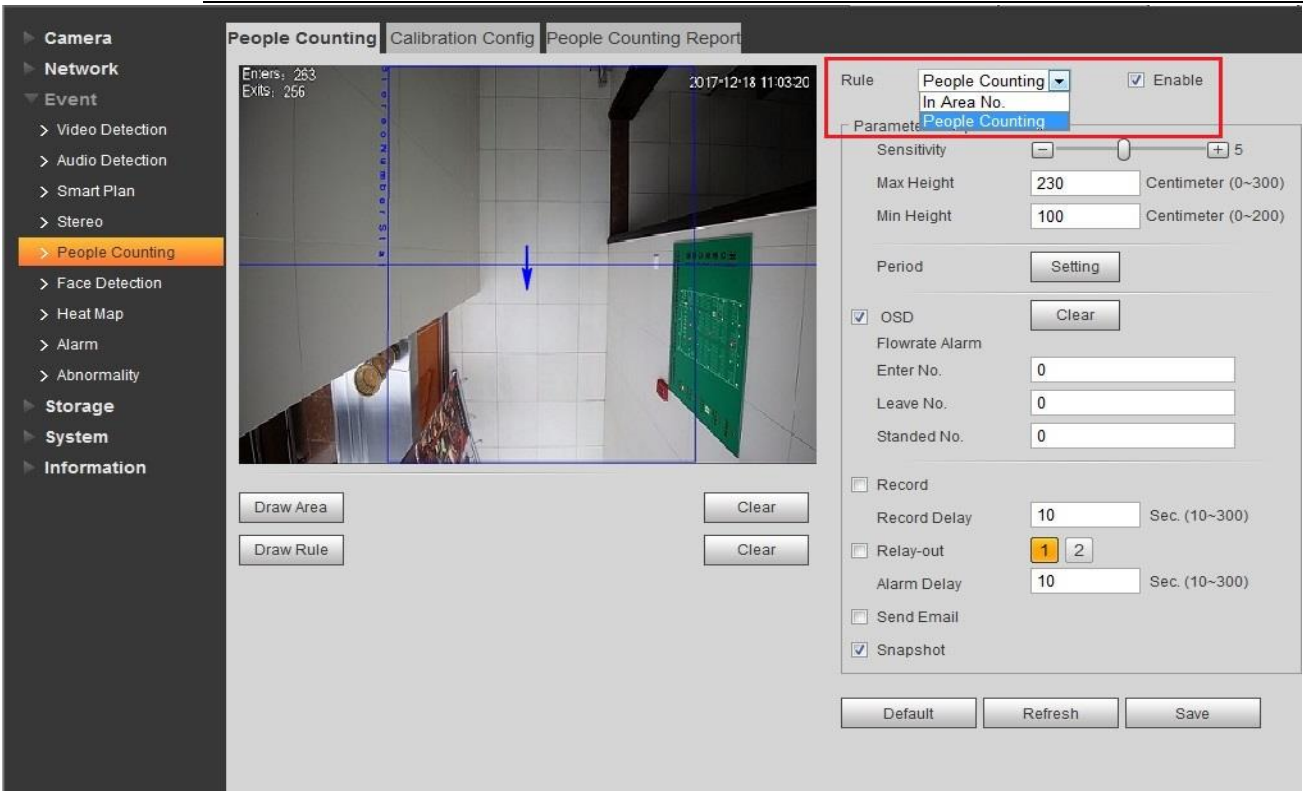

#### **Obrázek 3-8 Konfigurace počítání lidí**

Popis klíčových konfiguračních parametrů je uveden takto:

**Sensitivity:** Je třeba zjistit stupeň citlivosti objektu, čím větší je hodnota, tím citlivější je, tím vyšší je míra detekce, ovšem šance na falešnou detekci roste úměrně s citlivostí;

**Max detection height:** objekt nebude detekován, pokud objekt překročí nastavenou výšku **Min detection height:** object nebude detekován, pokud bude objekt nižší než nastavená výška

#### <span id="page-15-0"></span>**3.3.2 Konfigurace kalibrace**

Vstupte do "People Counting" rozhraní, vyberte "Calibration Config" a potom proveďte nastavení podle kroků uvedených na [Obrázek](#page-15-1) 3-9:

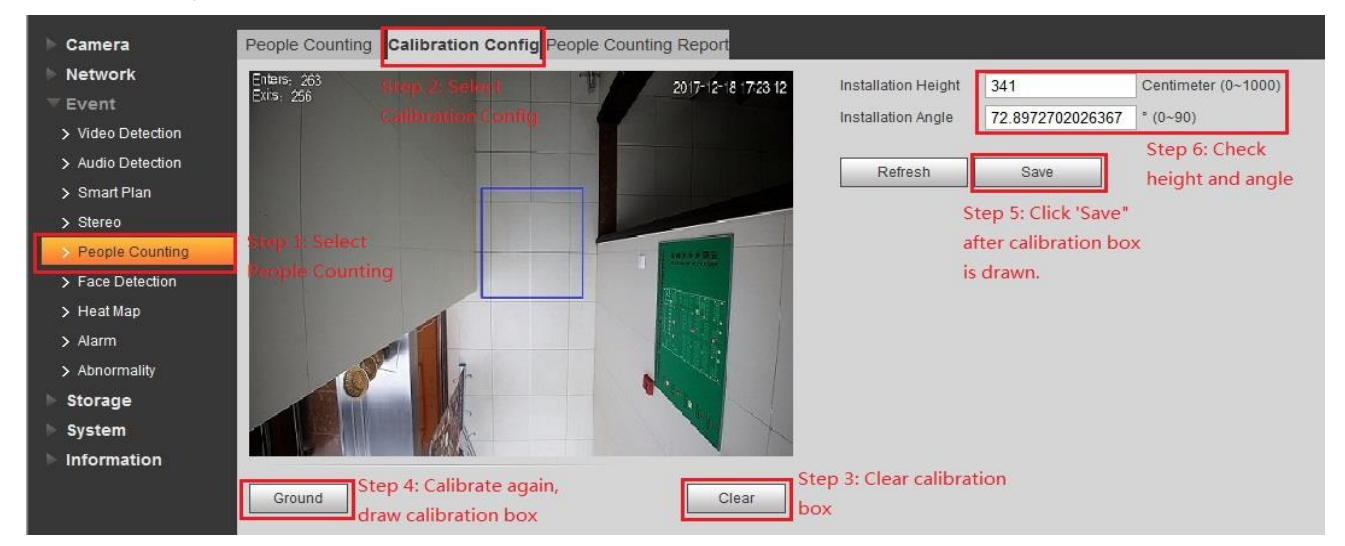

<span id="page-15-1"></span>**Obrázek 3-9 Konfigurace kalibrace**

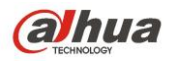

**Krok 1:** Klikněte "Clear";

**Krok 2** : Klikněte "Ground";

**Krok 3**: Klikněte "Save";

**Krok 4**: Tato oblast automaticky zobrazí výšku a úhel kamery.

Poznámka: Kalibrace je v pořádku, pokud reálná výška a úhel zobrazení kamerou odpovídá číselné hodnotě;

#### <span id="page-16-0"></span>**3.3.3 Konfigurace pravidel**

Pravidla kreslení oblasti toku návštěvníků a počítání lidí:

- 1) Je potřeba nakreslit uzavřenou oblast pro pravidla toku návštěvníků a počítání lidí; Rozdíl je v tom, že potřebuje jen nakreslit další směr pro tok návštěvníků, který se používá k odlišení směru vstupu a výstupu.
- 2) Linie může být nakreslena zleva doprava, směrem tvářemi dolů při kreslení směru toku návštěvníků.
- 3) Linie může být také nakreslena zprava do leva, tvářemi směrem nahoru k toku návštěvníků
- 4) Pravidlo je nakresleno ve středu obrazu.
- 5) Ve scéně kde je instalováno pouze jedno zařízení: délka musí překročit šířku cesty při kreslení pravidla.
- 6) Co se týče scény, kde je instalováno dvě nebo několik zařízení: nelze se vyhnout přesahující oblasti mezi kamerami při kreslení řádku pravidel, může se pokusit vyhnout se překrývajícímu se prostoru pomocí kreslení délky čáry pro přilehlé kamery podle skutečných statistik

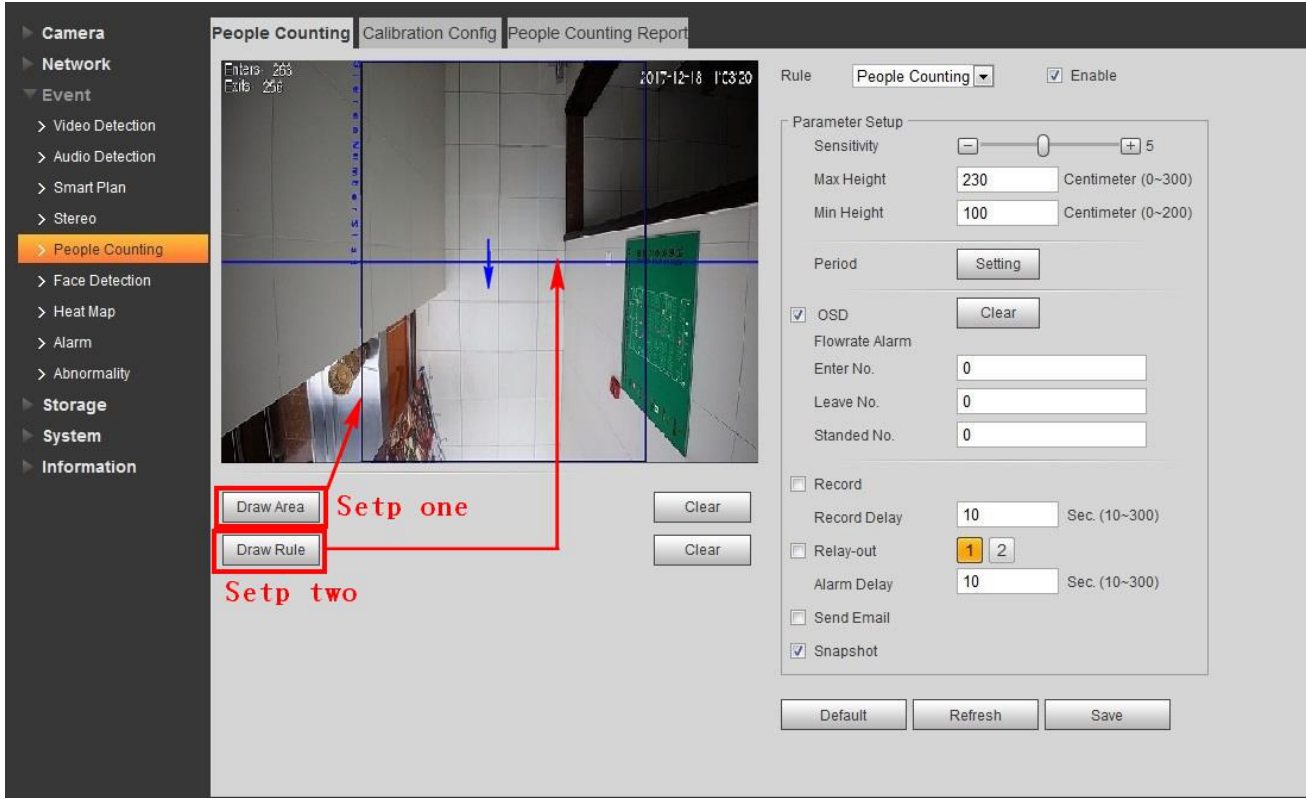

**Obrázek 3-10 Okno parametrů konfigurace**

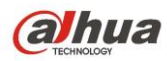

## <span id="page-17-0"></span>**3.4 Upozornění**

#### <span id="page-17-1"></span>**3.4.1 Faktory ovlivňující výsledek statistik**

- 1) montážní výška pro tok návštěvníků je minimálně 2,2 m, optimální montážní úhel je 90 ° svisle směrem dolů;
- 2) Směr proudění lidí musí být kolmý k linii kamery;
- 3) Monitorovaná oblast musí být pod kamerou;
- 4) V inteligentním algoritmu se vyskytují falešné detekce, citlivost a falešné detekce tvoří přímý poměr, čím vyšší je citlivost, tím vyšší je šance na falešnou detekci;
- 5) Kalibrační výška a úhel nemusí odpovídat skutečné výšce a úhlu, můžete provádět několik kalibrací, aby se vyloučilo náhodné porušení, pokuste se při kalibraci nakreslit velký box; kontaktujte prosím poprodejní podporu, pokud se abnormální data stále zobrazují;
- 6) Existuje odsazení pro sledovací pole a objekt;
- 7) Rychlost detekce inteligentního algoritmu bude značně snížena v černobílém režimu kamery, pokuste se jej nepoužívat pro inteligentní algoritmus.
- 8) Předměty (jejichž šířka je podobná šířce ramen), jako je zavazadlo, budou s vysokou pravděpodobností zahrnuty do statistiky.
- 9) Pro široké vstupy nebo výstupy je nasazeno několik zařízení, nelze překrývat oblast překrytí, může to způsobit falešné statistiky kvůli délce linie pravidla sousedního zařízení;
- 10) Linka je umístěna ve středu obrazu, ujistěte se, že stopa vstupu a výstupu je úplná, neobjeví se nebo náhle nezmizí;
- 11) Počítání lidí může ovlivnit zdržování osob na čáře pravidla
- 12) Zkreslení statistiky mohou způsobit velké změny v osvětlení scény
- 13) Zkreslení statistiky může způsobit chůze dvou lidí těsně vedle sebe, rameno na rameni.
- 14) Směr pohybu toku návštěvníků není kolmý s čárou pravidla;

#### <span id="page-17-2"></span>**3.4.2 Klasifikace dat počítání lidí**

**Data z toku lidí klasifikujeme:** Softwarové data, Hardwarové data.

**Softwarová data:** Jedná se o datum vstupu a odchodu, které je zobrazeno na obrazovce OSD.

**Hardwarová data:** Jedná se o report po tom, co počítání lidí běží několik dní, které byl zapsán do hardwaru FLASH a běžné situaci se neztrácí.

**Reset softwarových dat** (s vyloučením hardwarových dat):

- ➢ Následující operace neodstraní hardwarová data statistik spočítaných osob:
- ➢ V OSD menu se zobrazí reset stránky, což znamená, že překryté údaje vstupu a odchodu pro OSD budou vymazány, většinou jsou mazány ručně.
- ➢ Obnovení výchozí konfiguraci od výrobce, většinou je prováděno ručně.
- ➢ Automaticky se mažou po půlnoci, což znamená, že se každou noc po 23:59:59 statistika vymaže a zahájí se statistika dalšího dne.
- ➢ Když upravíte čas zařízení na druhý den, a poté jej vymažete přes OSD.

#### **Reset hardwarových dat:**

- ➢ Pracujte pečlivě; následující operace mohou vymazat statistické údaje o počítání lidí z předchozích několika dnů.
- ➢ Obebrání konfigurace přes telnet, vymaže hardwarová data, což znamená, že ztratí statistické údaje

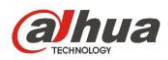

o počítání lidí z předchozích několika dnů.

➢ Hardwarový reset, demontujte kryt a stiskněte tlačítko RESET na čipu zařízení - ztratí statistické údaje o počítání lidí z předchozích několika dní.

#### **Cyklus statistických dat:**

Maximální kapacita cyklu statistických dat je 1 rok; bude automaticky nahrávat data po hodinách po dobu jednoho roku. Kapacita statistických dat je max. 1 rok: a to od data, kdy bylo ukládání povoleno, do dne příštího roku.

#### **Reset napájení:**

<span id="page-18-0"></span>Vypnutí napájení nezpůsobí ztrátu dat OSD, ani nezpůsobí ztrátu hardwarových dat.

## **4 Rozpoznávání tváře**

### <span id="page-18-1"></span>**4.1 Popis funkce**

Je třeba detekovat, zda je v snímaném obraze nějaká lidská tvář a malý snímek detekované lidské tváře poslat na back-end analýzu. Může odkazovat na snímek, záznam, a událost.

### <span id="page-18-2"></span>**4.2 Požadavky na oblast testování**

#### <span id="page-18-3"></span>**4.2.1 Instalační požadavky**

Kamera by měla být instalována nad středem vstupu a výstupu, je instalována v nakloněném režimu, jak je zobrazen na obrázku [Obrázek](#page-18-4) 4-1.

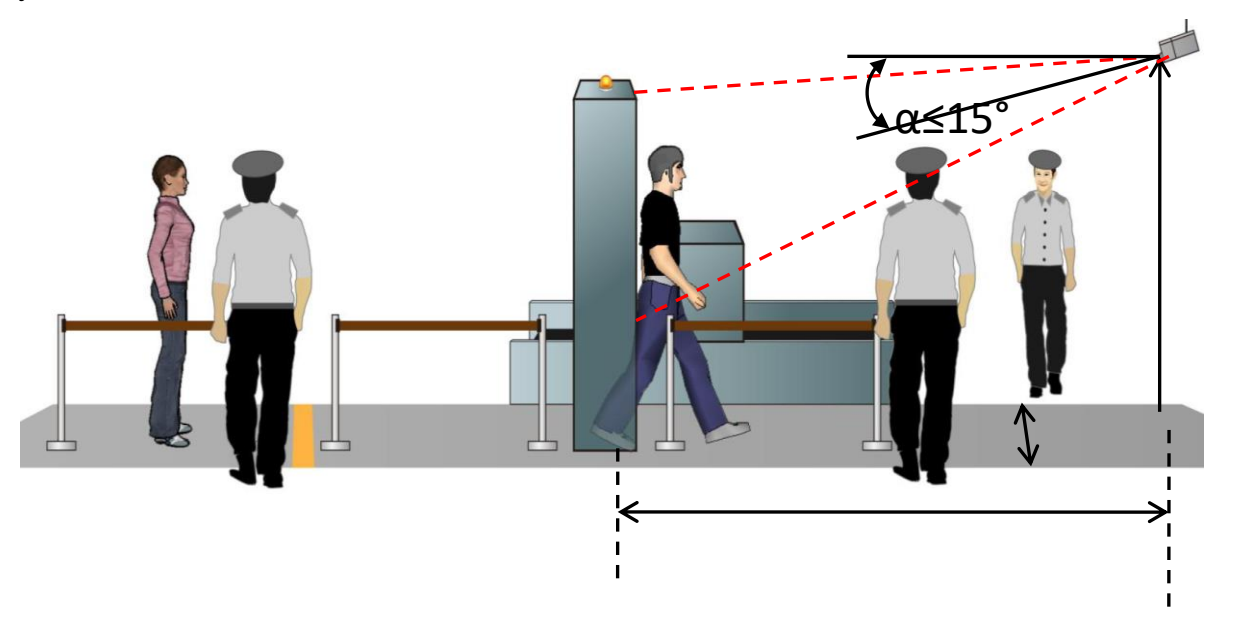

**Obrázek 4-1 Instalace kamery**

<span id="page-18-4"></span>Horizontální vzdálenost mezi kamerou a monitorovaným objektem je d (m), výška instalace kamery je h (m), úhel natočení kamery je α (stupeň) (je to úhel mezi směrem sledování kamery a vodorovným povrchem). Doporučujeme využít následující tabulku parametrů:

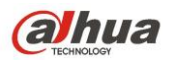

IPC Intelligent Functions Operation Guide

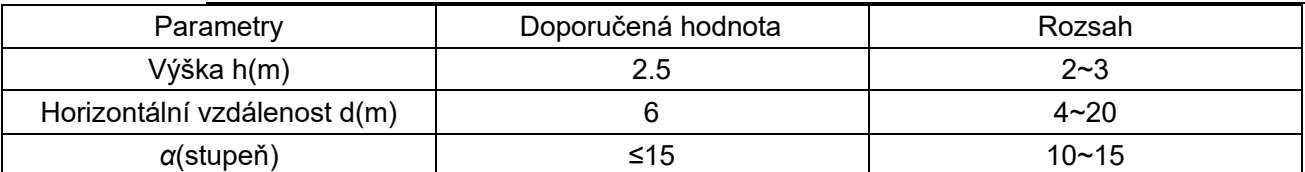

Pokud skutečná situace nesplňuje nastavení doporučená v tabulce výše, můžete se obrátit na níže uvedenou tabulku. Zvolte nejvhodnější konfiguraci parametrů, pokud zaručí, že snímek obličeje je větší než 150 x 150 pixelů (v ideálním případě dosahuje 200 x 200 pixelů) v rozlišení 1080P.

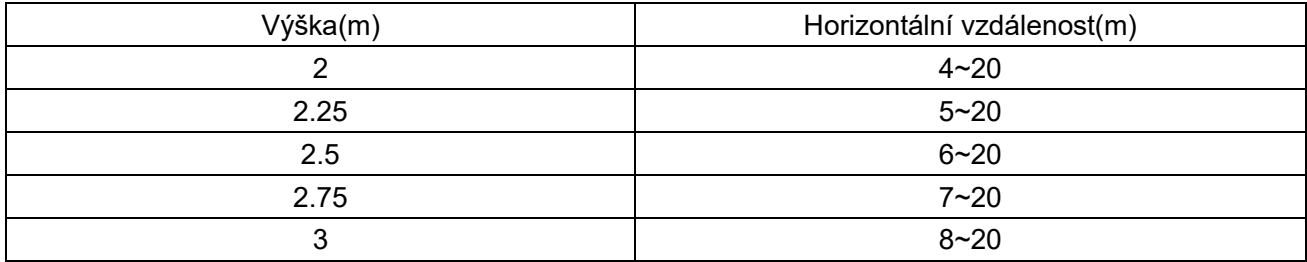

#### <span id="page-19-0"></span>**4.2.2 Požadavky na odladění**

- 1) Zvolte zkušební bod (doporučuje se zvolit zkušební bod, kde je dobré světlo, snažte se vyhnout podsvícení a bočnímu světlu), umístěte kameru na místo, které je d metrů vodorovně od zkušebního bodu, pevná výška je h metrů. (vyberte d a h podle výše uvedené tabulky)
- 2) Osoba instalace A stojí ve zkušebním bodě, dívá se dopředu horizontálně, osoba instalace B nastaví IPC; Nastavte úhel kamery, rozsah sledování, ohniskovou vzdálenost, dokud nesplní následující požadavky:
	- a) Lidská tvář je uprostřed obrazu a je to obraz je jasný.

b) Ujistěte se, že šířka obličeje je větší než 150 x 150 pixelů v rozlišení 1080P (zhotovte snímek přes web rozhaní kamery, použijte SW kreslící nástroj na kontrolu počtu pixelů obrazu, vzdálenost mezi středem obou očí musí být větší než 50 pixelů)

3) Ujistěte se, že výše uvedené požadavky jsou splněny,a pak fixujte kameru a objektiv. Instalační osoba A prochází monitorovací místo ze vzdáleného bodu do bodu blízkého obobě instalace B, osoba instalace B kontroluje monitorovací obraz, aby se ujistila, že může pořídit snímek ostrého obrazu, jehož šířka a výška je větší než 150 pixelů, ve chvíli, kdy osoba A prochází monitorovací bod. Pokud ano, znamená to že instalace je úspěšná. Ideální sledovací efekt je uveden na obrázku 4-2.

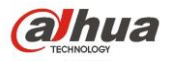

IPC Intelligent Functions Operation Guide

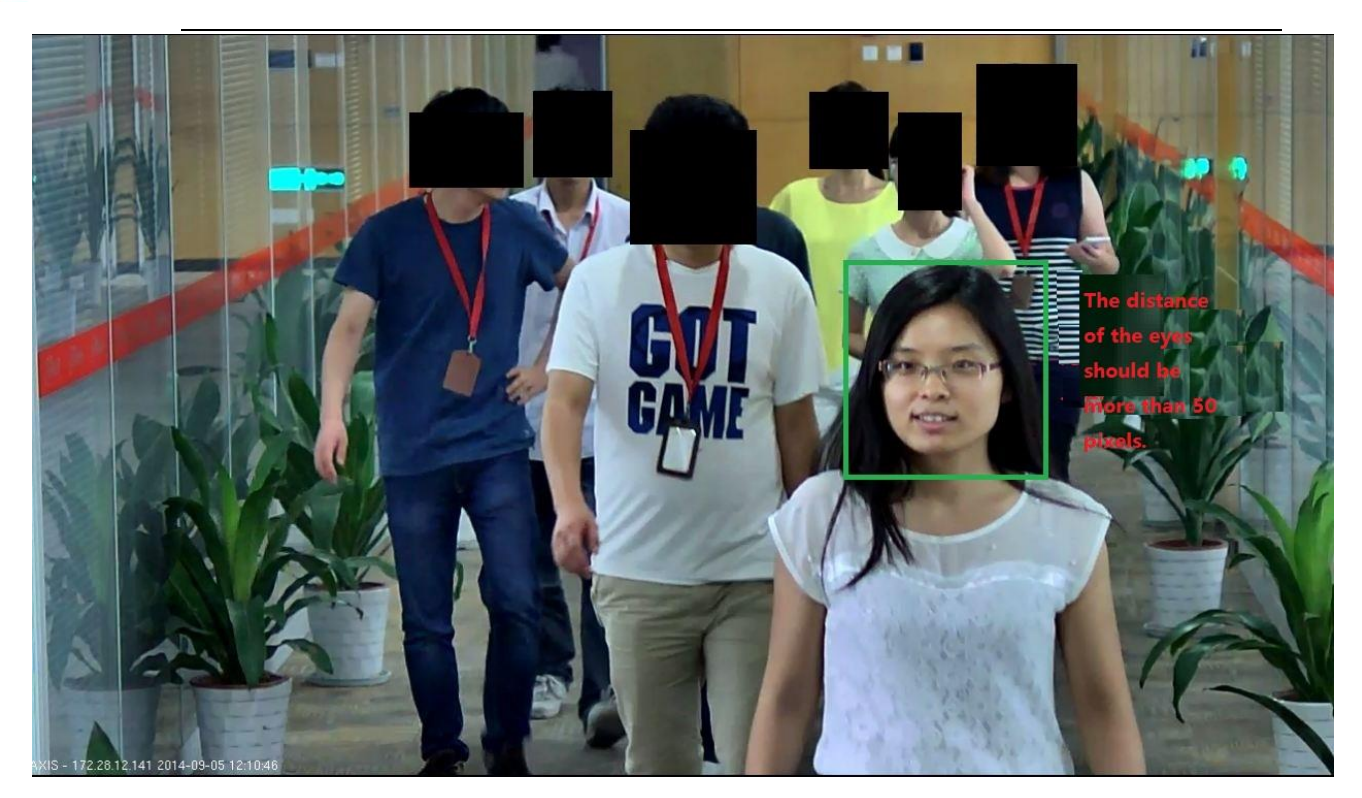

**Obrázek 4-2 Standarní záběr Rozpoznávání tváře**

### <span id="page-20-0"></span>**4.3 Konfigurace**

Log in web  $\rightarrow$  Setup  $\rightarrow$  Event  $\rightarrow$  Face Detection, viz konfigurace níže:

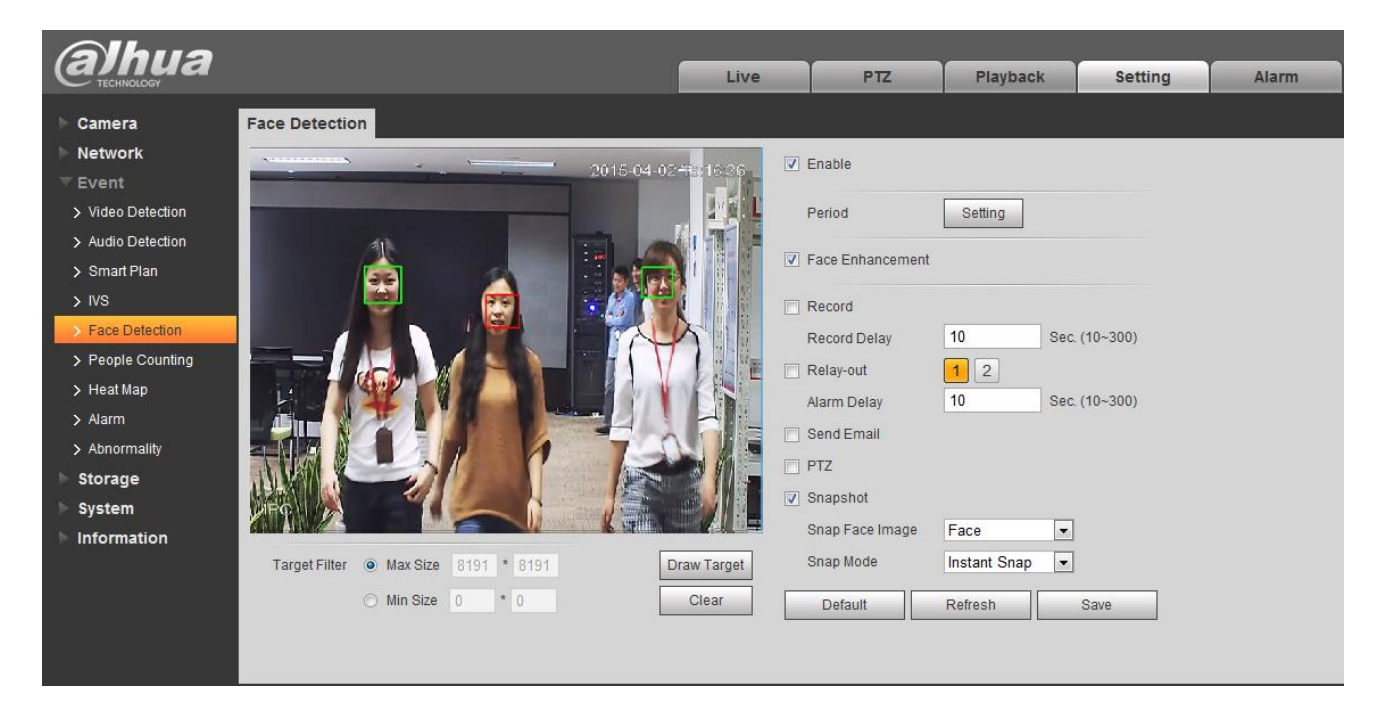

**Table 4-3 Konfigurace rozpoznávání tváře**

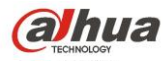

## <span id="page-21-0"></span>**4.4 Optimized snap - optimalizované zachycení**

Podporuje zachycení nejlepšího snímku obličeje, když zvolíte Optimized snap. Viz obrázek níže.

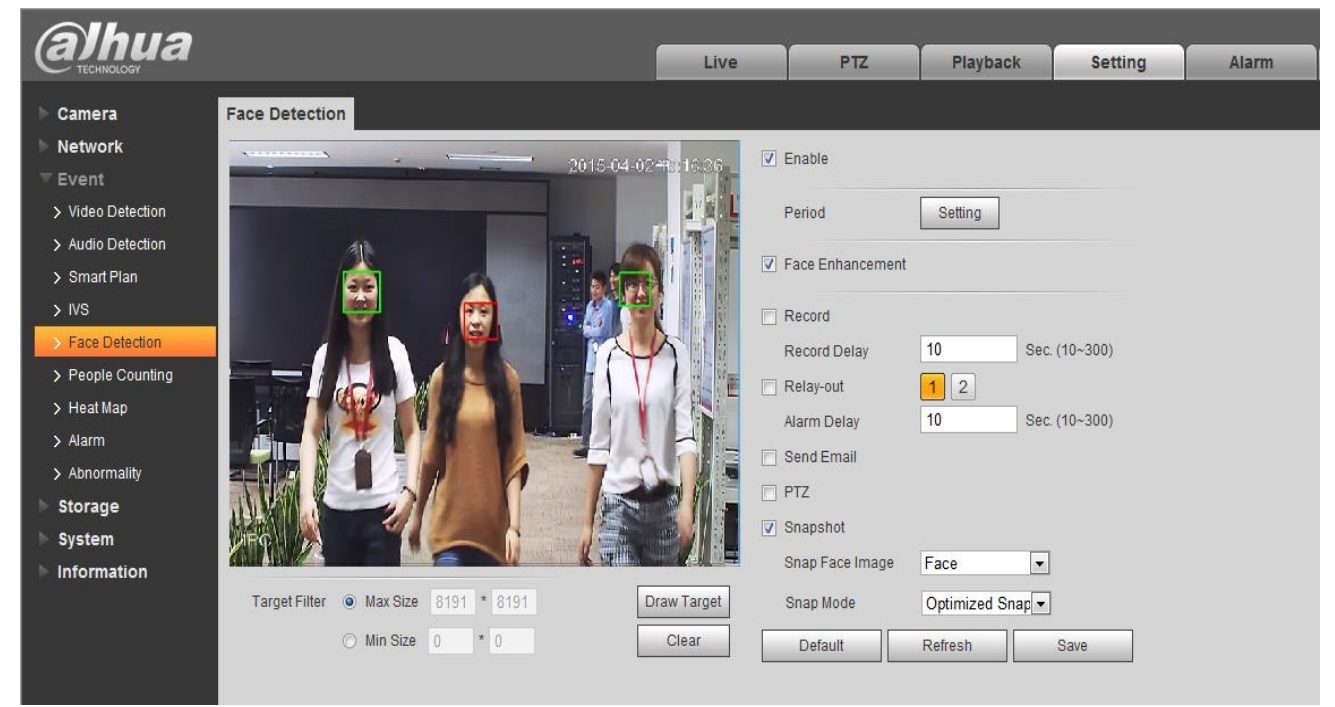

**Obrázek 4-4 Optimalizované zachycení**

## <span id="page-21-1"></span>**5 Funkce hluboké učení tváří**

## <span id="page-21-2"></span>**5.1 Popis funkce**

Na základě algoritmů hlubokého učení, vezme snímek a udělá rozpoznání tváří které se na obraze objevují, a na základě toho aktivovat pořízení snímku, záznamu a nebo událost.

<span id="page-21-3"></span>**Aplikovatelné s těmito modely: IPC-HF8242F-FD a IPC-HF8242F-FR**

## **5.2 Požadavky na testovanou oblast**

Doporučuje se ověřit si že místo snímání snímku a směr snímání je vybrán tak, aby se snížilo podsvícení obličeje v průběhu dne, a až poté potvrdit umístění instalace.

#### **Příklady standartní instalační scény:**

- 1) Doporučuje se potvrdit umístění snímku a monitorovat směr obrazu, aby se snížila tmavost obličeje, a poté potvrdit umístění instalace.
- 2) Zkuste vybrat místo ve směru od jihu na sever ve venkovním prostředí, snížit silné podsvícení a přední přesvícení způsobené slunečním světlem;

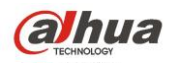

3) Příklady vhodnch míst, kde mohou být instalovány kamery pro rozpoznávání obličeje: vstup do metra; uprostřed dlouhého průchodu s vhodným jasem, před výtah, a nad bezpečnostní dveře kde není podsvícení.

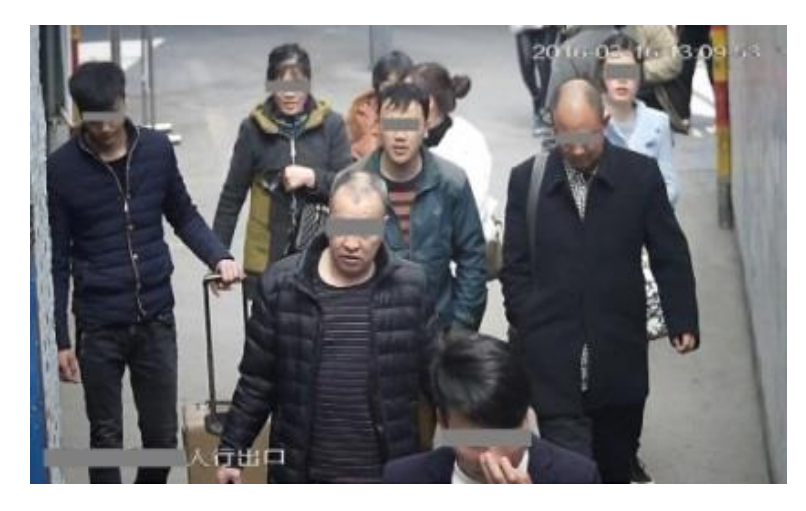

**Obrázek 5-1 Použitelná scéna pro detekce obličejů**

#### **Příklady nevhodných instalačních scén:**

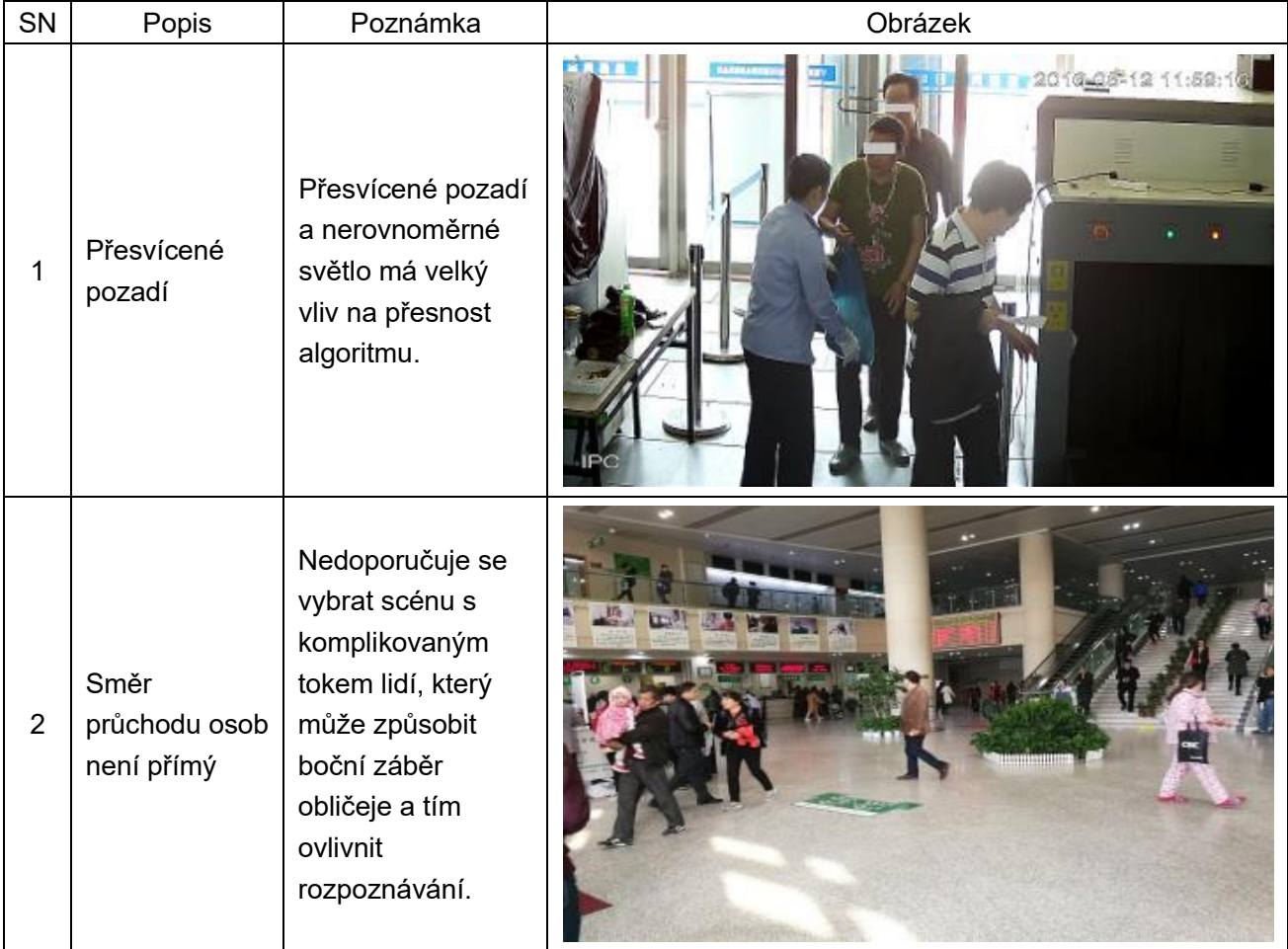

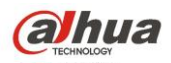

#### IPC Intelligent Functions Operation Guide

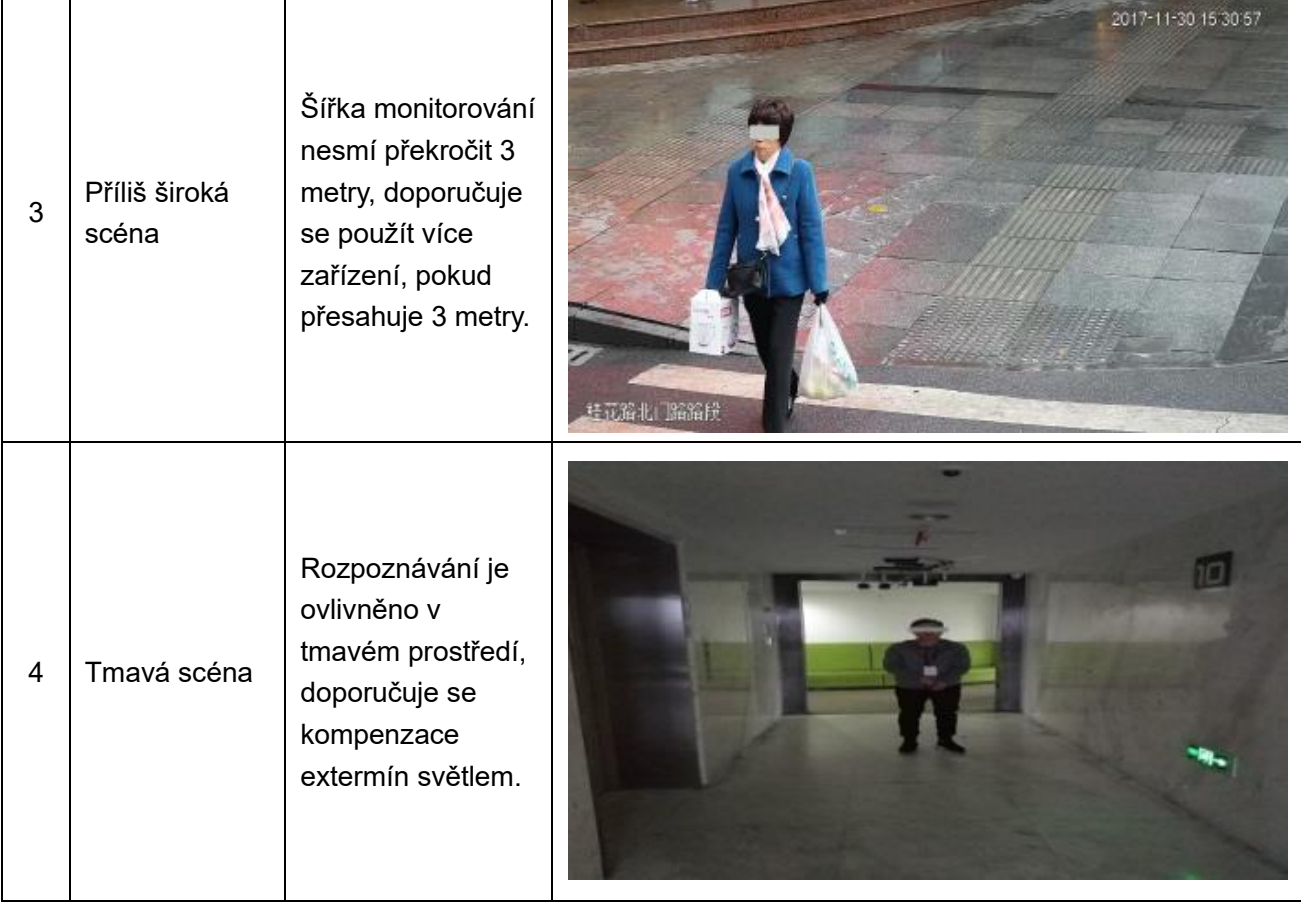

## <span id="page-23-0"></span>**5.3 Instalační požadavky**

Nainstalujte kameru pro rozpoznání obličeje 7-10m od místa snímání, montážní výška musí být mezi 2,5m a 3m; zařízení musí mířit na střed průchodu;

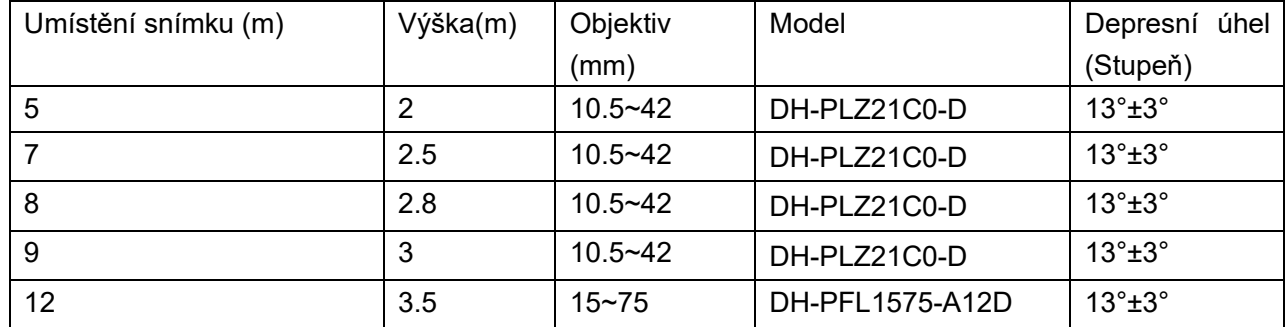

Vyberte vhodný objektiv podle umístění snímku:

**Poznámka:** Šířka záběru nesmí překročit 3 m, šířka záběru odpovídajícího IVS-7500 nesmí překročit 3 m (šířka obličeje v pixelech musí být 120 pixelů a více).

## <span id="page-23-1"></span>**5.4 Odladění požadavků**

#### <span id="page-23-2"></span>**5.4.1 Příprava odladění**

Upozornění:

1) Ujistěte se, že program testovaného zařízení je před laděním aktualizovaný, GDP může zvolit "Typ

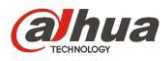

programu" podle modelu, a dle typu aktualizace: baseline, general revised. Je třeba mít aktualizaci s nejnovějším datem.

2) Odladění zařízení vyžaduje nastavit různé parametry podle různých scén, pro některé scény potřebuje dvě různé konfigurace pro realizaci, což je možné řešit konfiguraci přepínače kalendářů, která je zobrazena následovně:

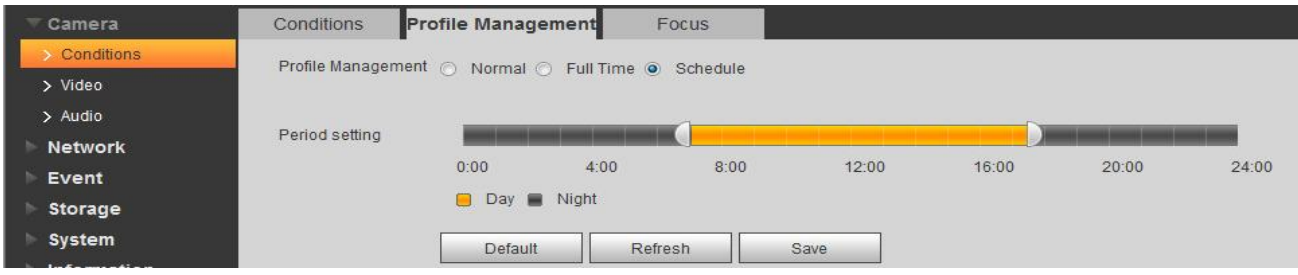

**Obrázek 5-2 Správa profilů**

#### Aktivujte režim rozpoznání tváře:

Režim rozpoznávání tváří je zapnut následovně (rozpoznávání obličeje je povoleno, což automaticky aktivuje přepínání parametrů obrazu spodní vrstvy na odladění parametru snímku tváře), všechny ostatní úpravy jsou laděny na tomto základě.

#### **Krok 1**

Aktivujte "Face Recognition" v smart plan

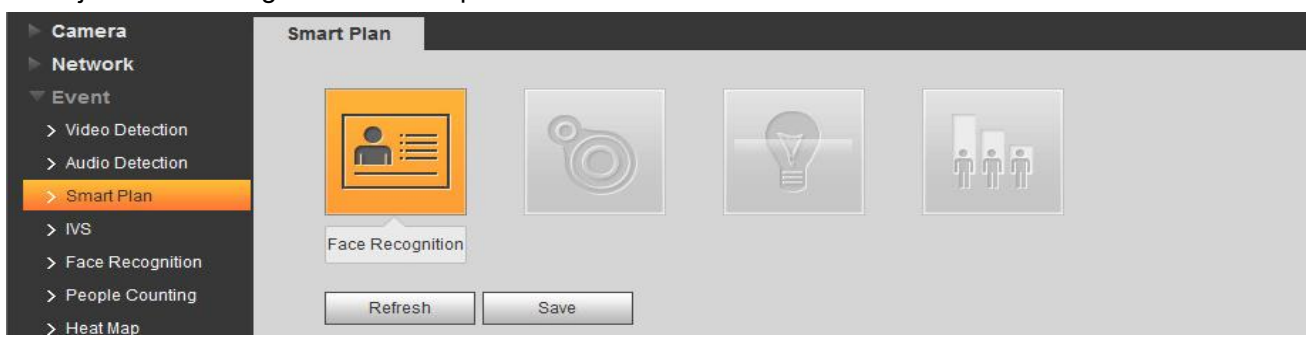

**Obrázek 5-3 Aktivace rozpoznávání tváře v Smart Plan**

#### **Krok 2**

Zadejte rozhraní "Face Recognition" a aktivujte funkci zatržením enable.

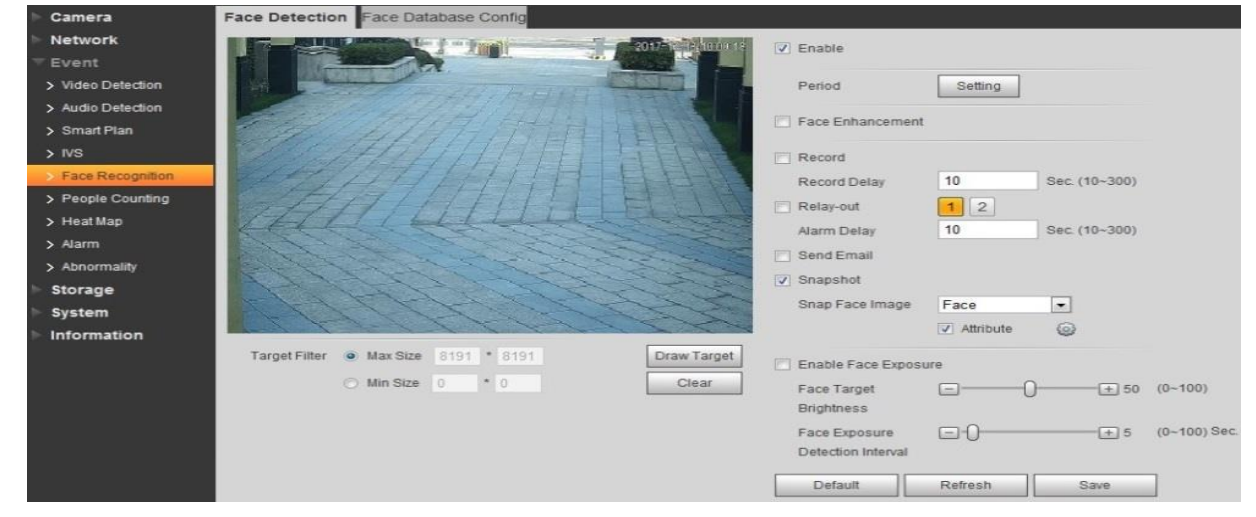

#### **Obrázek 5-4 Konfigurace rozpoznávání tváře**

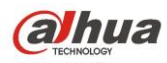

#### <span id="page-25-0"></span>**5.4.2 Hlavní scéna**

1) Odladění "Exposure" parametrů.

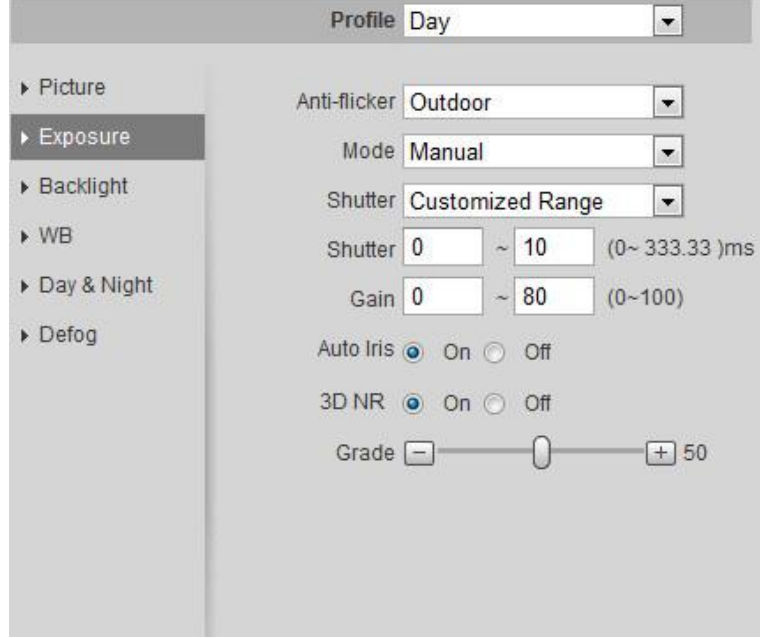

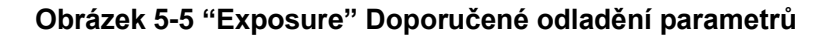

<span id="page-25-2"></span>2) V případě potřeby může nastavit parametr "Image".

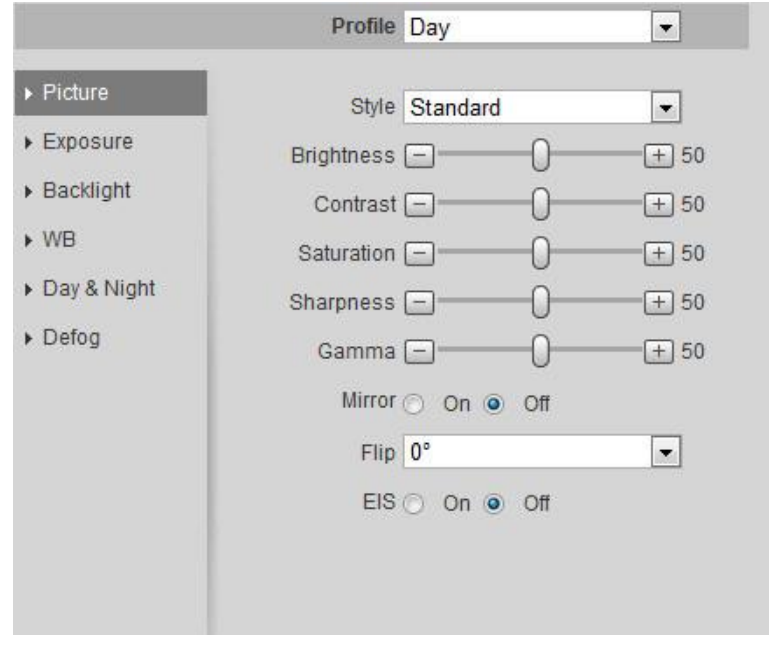

#### **Obrázek 5-6 Doporučené odladění parametrů funnkce "Image"**

<span id="page-25-3"></span><span id="page-25-1"></span>3) Obličejový šum a odladění detailů

#### **5.4.3 WDR scény**

Jsou tři metody odladění WDR scény:

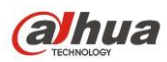

1) Povolení digitálního WDR (DWDR)

Digitální WDR: rozsah parametrů 1-44. Může vylepšit obličej s vyšším jasem, ale to může být přeexponováno venku s velkým šumem.

2) Povolení reálného WDR (WDR 120dB a více)

Reálné WDR: rozsah parametrů 45-100. Zaručuje rozpoznání detailů v prostorech s vysokým jasem, ale světlost obličeje bude trochu tmavší než při DWDR, a může dojít ke zdvojení obrazu na okraji pohybujícího se lidského těla.

3) Pozměněním nastavení uzávěrky získáte nižší limit expozice

Dokáže zvýšit jas obličeje, ale je zcela přeexponován, zaměřuje se pouze na obličej a může způsobit změnu jasu obličeje v závislosti na měnících se okolních světelných podmínkách, třeba pokud dojde k intenzivní změně slunečního světla

Ladění na místě lze porovnávat podle místní situace a zvolit lepší výsledek. Stále existují náročné scény, kterým nelze v obecných scénářích předejít, například dynamický rozsah scény je poměrně široký což je obvyklé v průchodu nebo před vstupem, lidé jsou ve stínu budovy, tvář je velmi tmavá, pokud se má pozorovat s otevřenými očima - v těchto situacích doporučujeme použít reálné WDR. Je správné sledovat jas tváře s otevřenými očima, pokud je dynamický rozsah scény střední; může identifikovat pět smyslových orgánů na obličeji. Proto doporučujeme nejprve použít digitální WDR, když lidé chodí ve stínu stromů na ulici; určitě můžete vybrat jednu metodu poté, co uvidíte výsledek obou DWDR a reálného WDR.

#### **Metoda 1 Odladění na základě DWDR**

1) Režim je nastaven jako WDR v světelném pozadí scény, ladění v rozsahu parametrů 1-44, čím jasnější je tvář, tím větší je šum.

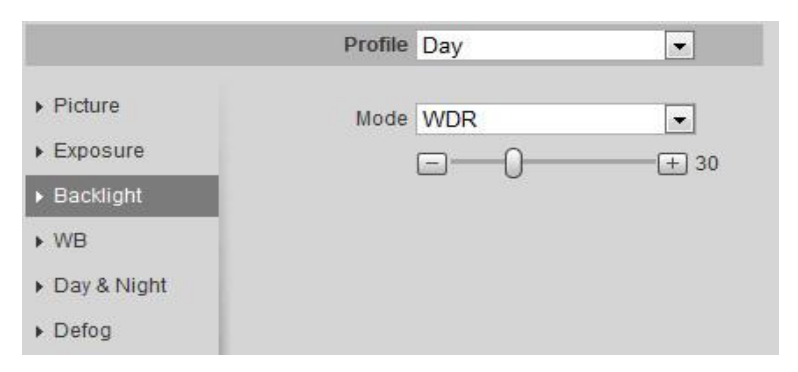

#### **Obrázek 5-7 "DWDR" Doporučené parametry odladění**

- 2) Upravte "Exposure Parameter" jako na [Obrázek](#page-25-2) 5-5.
- 3) Můžete se pokusit ladit Gamma korekci, dokud není dostatek jasu v obličeji, jak je znázorněno [Obrázek](#page-25-3) 5-6.
- 4) Šum obličeje a detail odladění jako je na [Obrázek](#page-25-2) 5-5.
- 5) Odladění barvy obličeje jako na [Obrázek](#page-25-3) 5-6.
- 6) Celkové ladění barev: celkovou barevnou část může přepínat režim WB obrázek 5-8, obecně lze využít režim "Outdoor" nebo "Street Lamp".

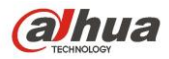

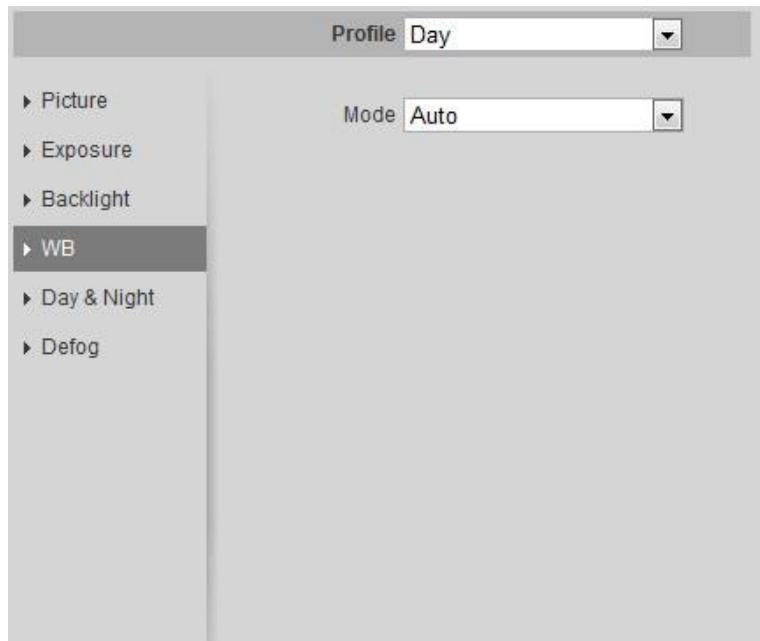

**Obrázek 5-8 "White Balance" Doporučené parametry odladění**

#### <span id="page-27-0"></span>**Metoda 2 Odladění založené na reálném WDR**

1) Režim je změněn jako WDR na pozadí podsvícení, ladění v rozsahu parametrů 45-100, čím větší je číslo, tím jasnější je obličej, tím jasnější je celkový obraz, ale s větším šumem.

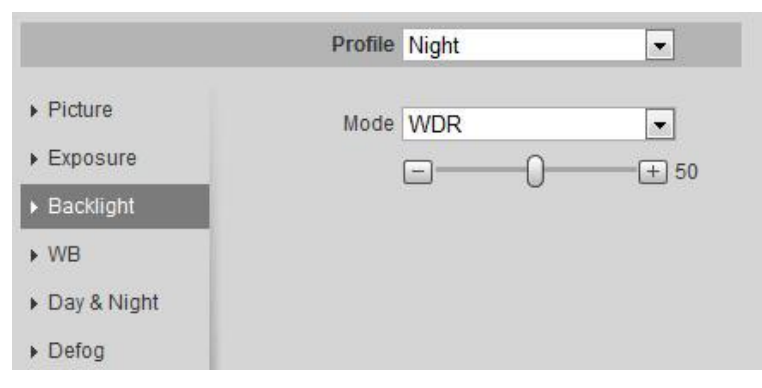

**Obrázek 5-9 "WDR" Doporučené parametry odladění**

- 2) Upravte "Exposure" parametry jako na [Obrázek](#page-25-2) 5-5.
- 3) Může se pokusit ladit parametr Gamma korekce, pokud je tvář tmavá, jak je znázorněno na [Obrázek](#page-25-3) [5-6.](#page-25-3)
- 4) Odladění šumu obličeje, a detaily jako je na [Obrázek](#page-25-2) 5-5.
- 5) Odladění barev tváře jako je na [Obrázek](#page-25-3) 5-6.
- 6) Celkové odladění barev jako je znázorněno na [Obrázek](#page-27-0) 5-8.

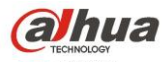

**Metoda 3 Metoda odladění založená na zvýšení dolního limitu uzávěrky a Gain**

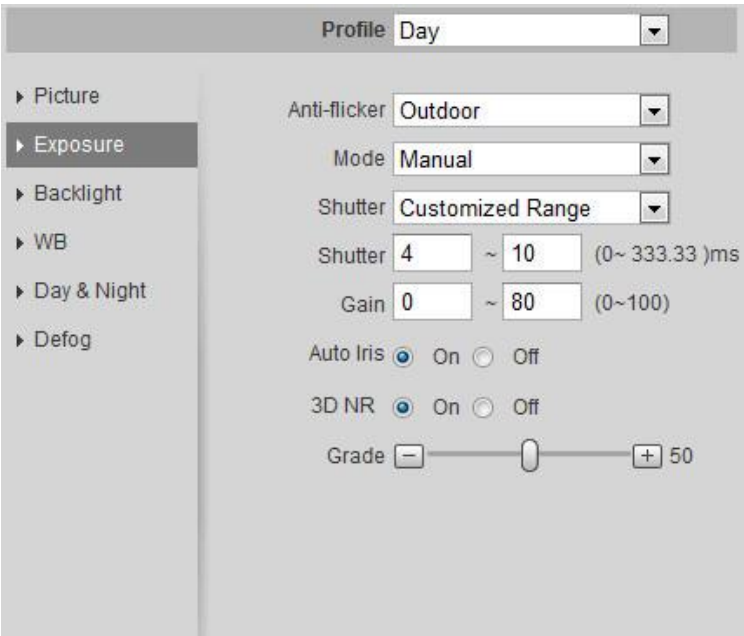

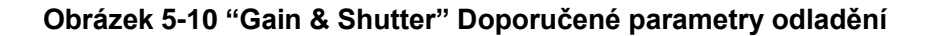

### <span id="page-28-0"></span>**5.5 Konfigurace operací**

#### <span id="page-28-1"></span>**5.5.1 Konfigurace funkce rozpoznávání obličejů pro HF8242F-FR**

1) Povolte "Face Recognition" smart plan ve web rozhraní, a potom zaškrkněte povolení funkce ve "Face Recognition".

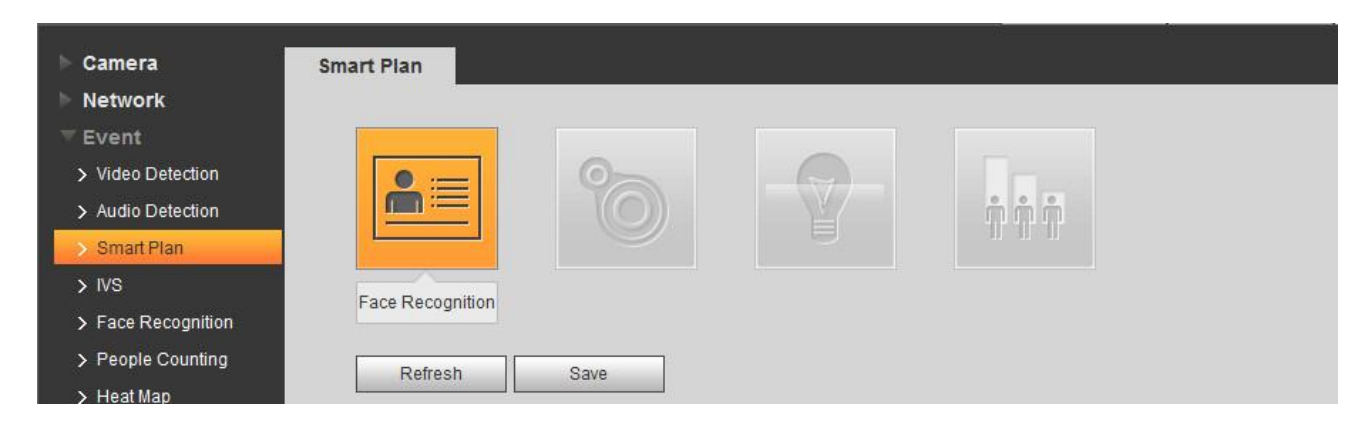

**Obrázek 5-11 Povolení "Face Recognition" v Smart Plan**

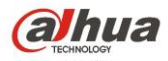

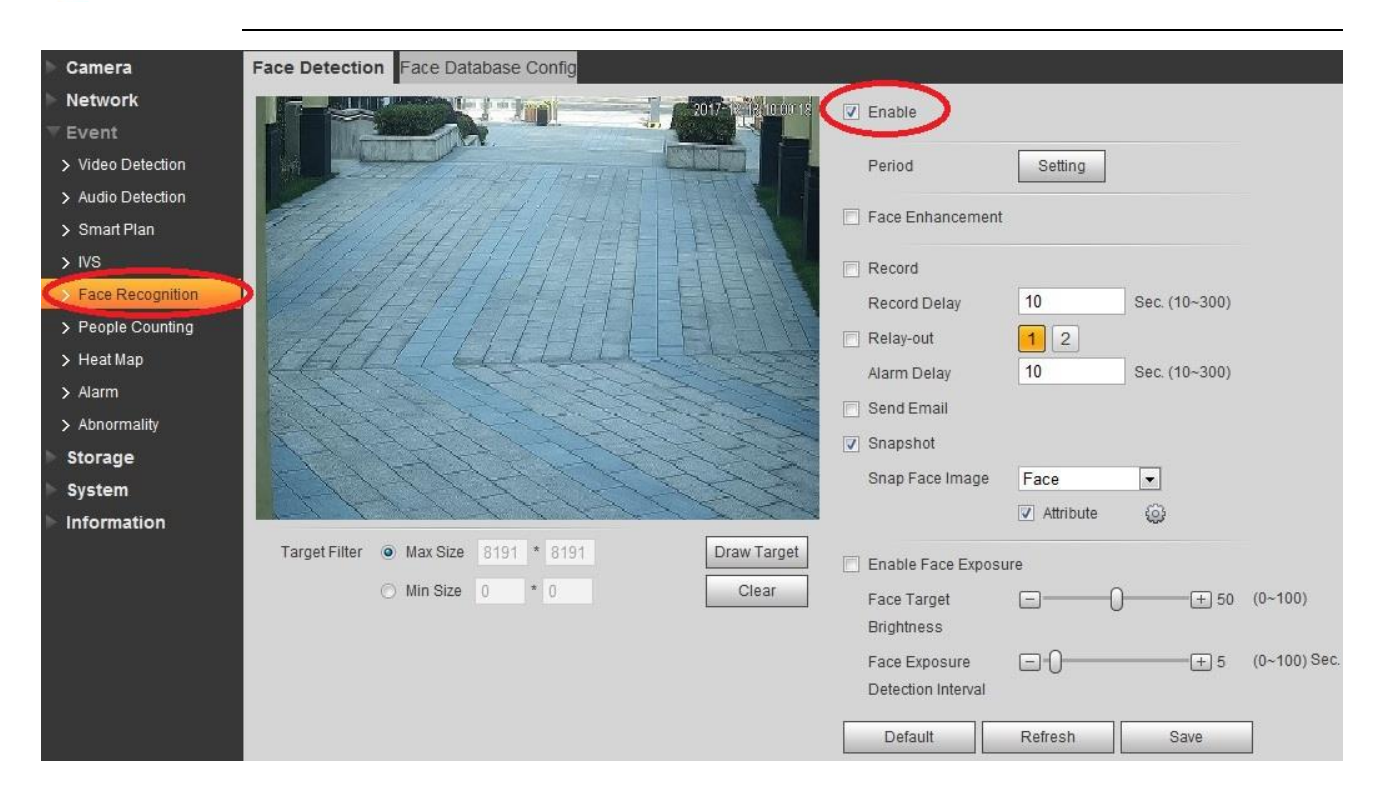

#### **Obrázek 5-12 Povolení funkce "Face Recognition"**

- 2) Kroky konfigurace databáze tváří:
	- a) Vyberte "Add Face" a poté klikněte "More Info".

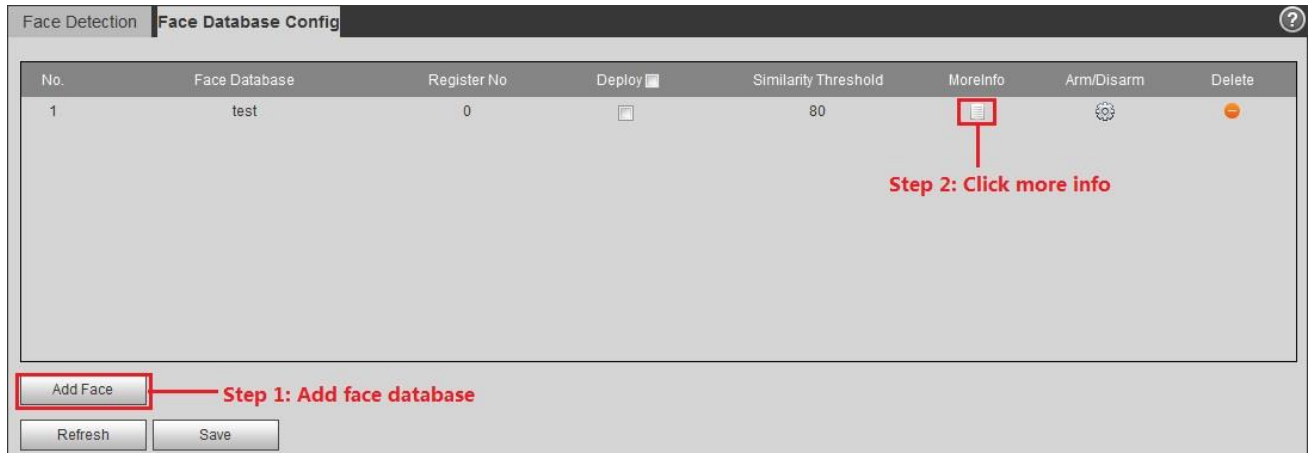

#### **Obrázek 5-13 Konfigurace database tváří**

b) Režim registrace

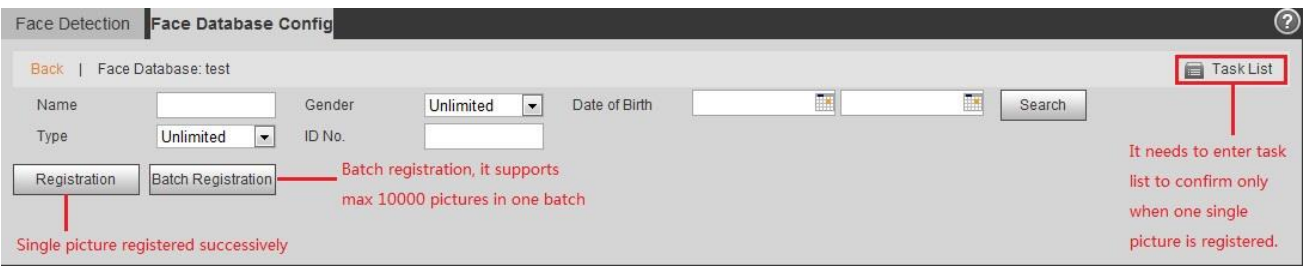

#### **Obrázek 5-14 Registrace databáze tváří**

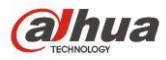

#### c) Formát pojmenování obličeje, e.g., Jack#S1#B19910726#T1#M123456789.jpg

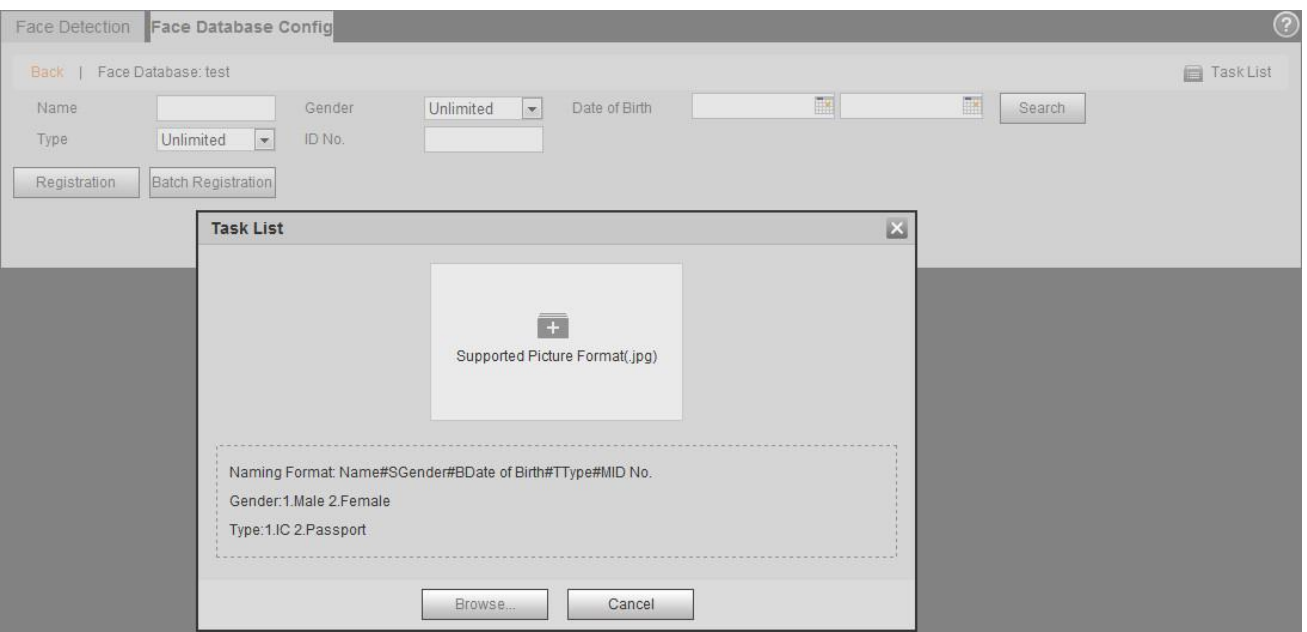

#### **Obrázek 5-15 Formát databáze pojmenování obličeje**

- 3) Ostatní požadavky na konfiguraci FR kamery:
	- a) Obličejová databáze: velikost <150K, format je .jpg
	- b) Doporučuje se nastavit podobnost na 80-90%, to ovlivní výsledek rozpoznání, pokud je příliš nízká nebo příliš vysoká.

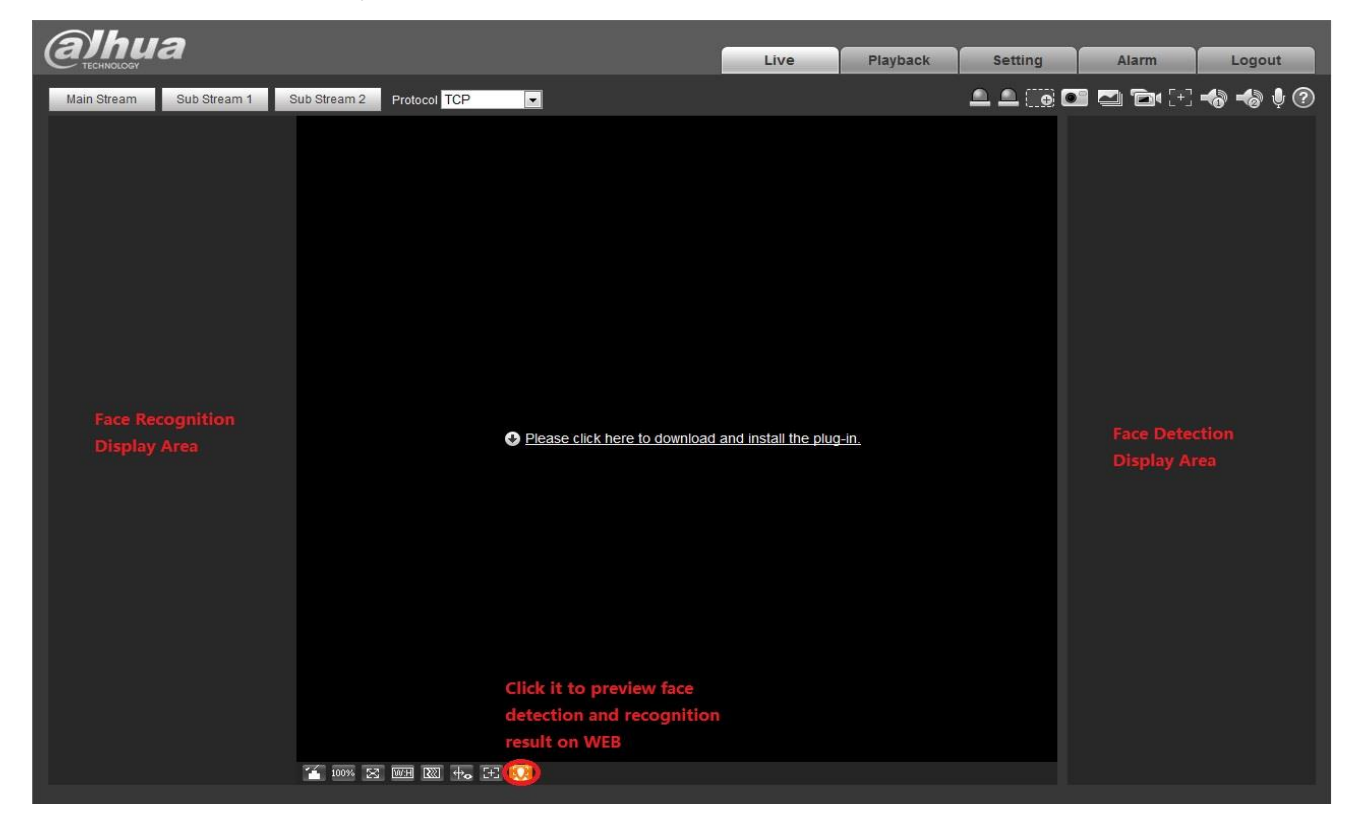

**Obrázek 5-16 Výsledek rozpoznávání na rozhraní Web Live**

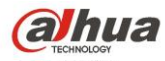

#### <span id="page-31-0"></span>**5.5.2 Konfigurace funkce rozpoznávání obličejů pro HF8242F-FD**

1) Povolte "Face Detection" smart ve web rozhraní, a potom zaškrkněte povolení funkce ve "Face Recognition".

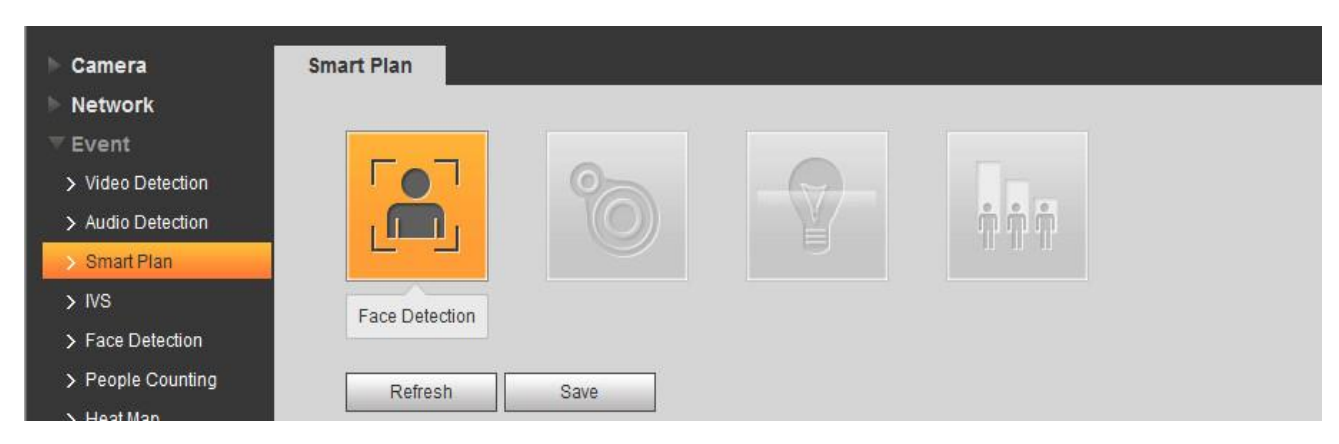

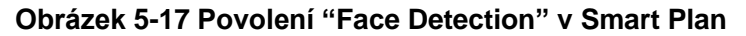

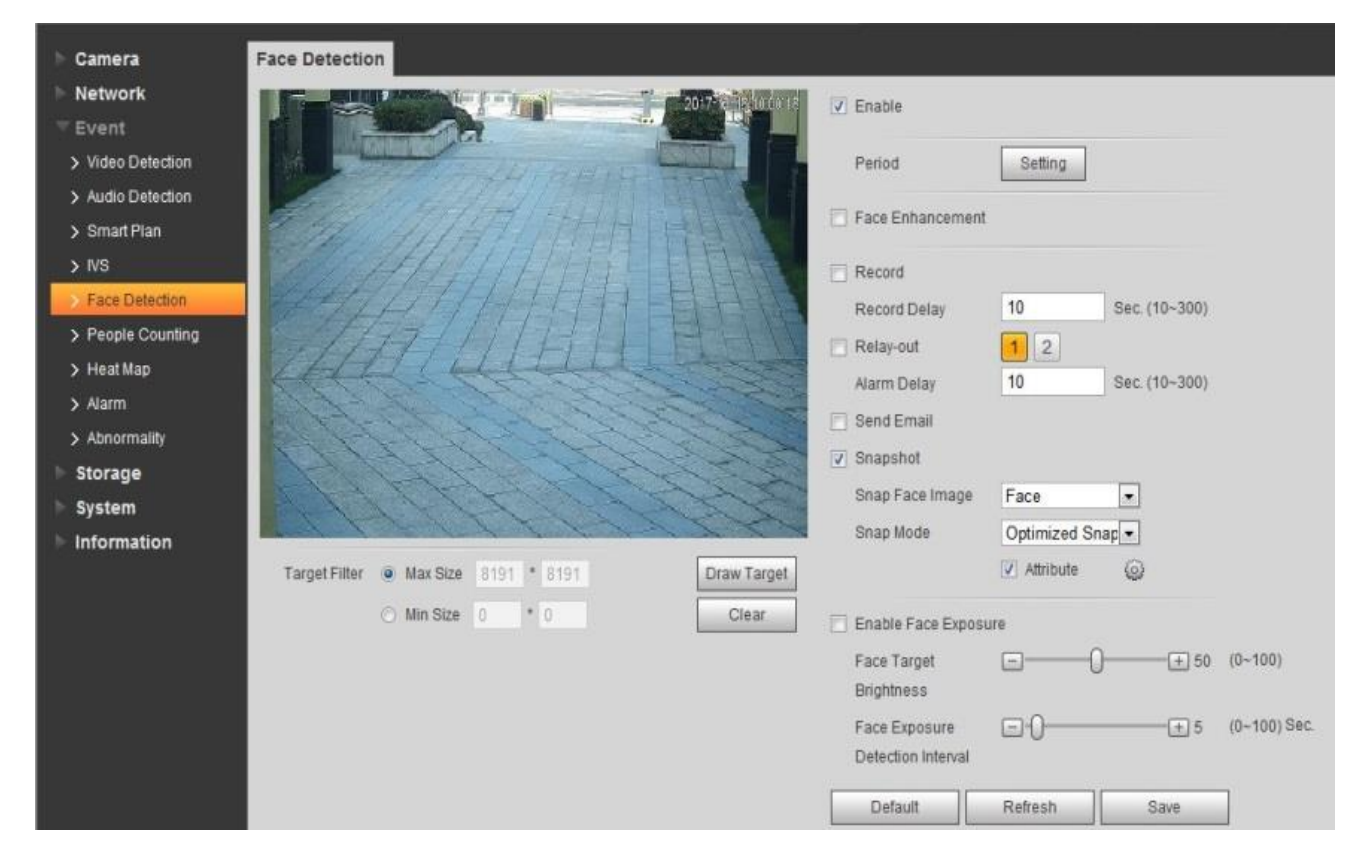

**Obrázek 5-18 Povolení funkce "Face Detection"**

2) Zobrazí výsledek detekce obličeje we webovém rozhraní.

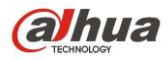

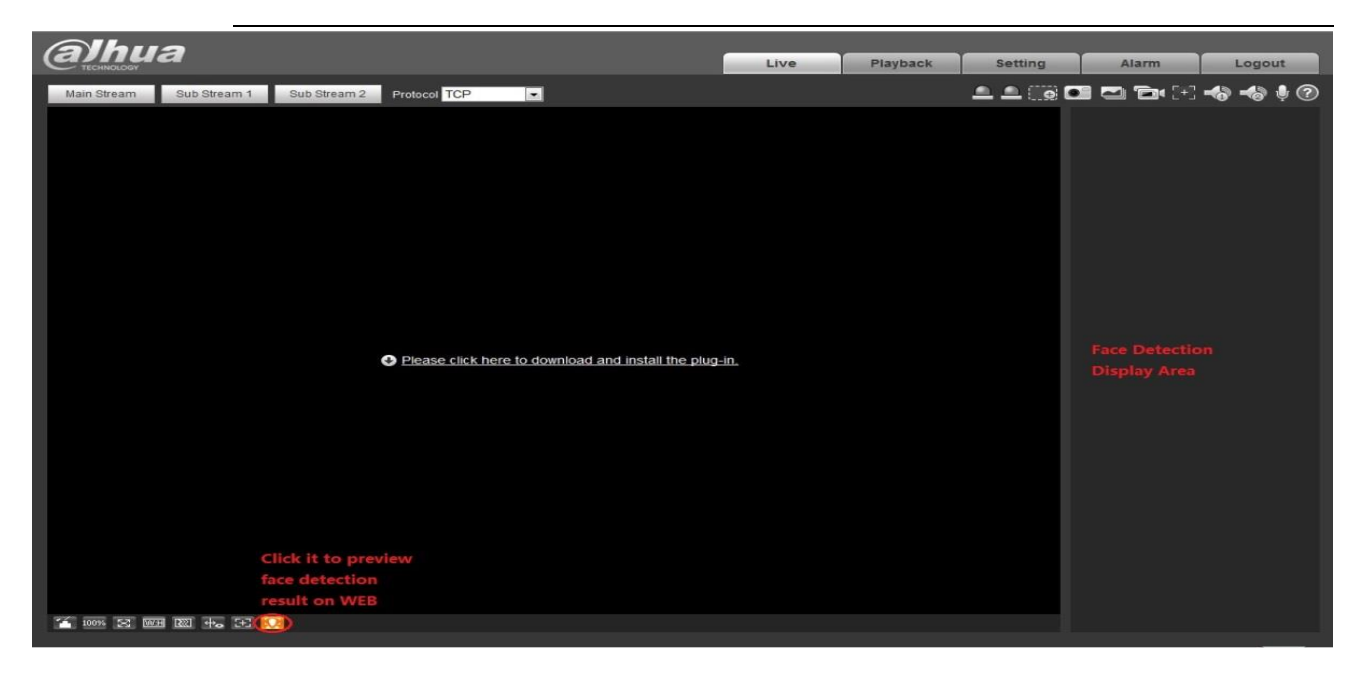

**Obrázek 5-19 Výsledek detekce obličeje na rozhraní Live Web**

## <span id="page-32-0"></span>**6 Teplotní mapa**

### <span id="page-32-1"></span>**6.1 Popis funkce**

Vytváři statistiku nahromaděné hustoty lidí v nastaveném časovém rozmezí a v prostoru používá různé barvy. Úroveň barvy je rozdělena na červenou, oranžovou, žlutou, zelenou a modrou, což znamená, že hustota lidí se pohybuje od vysoké po nízkou. Červená znamená, že nahromaděná hustota je velká a modrá znamená, že je nahromaděná hustota malá, což je zobrazeno v [Obrázek](#page-32-2) 6-1.

<span id="page-32-2"></span>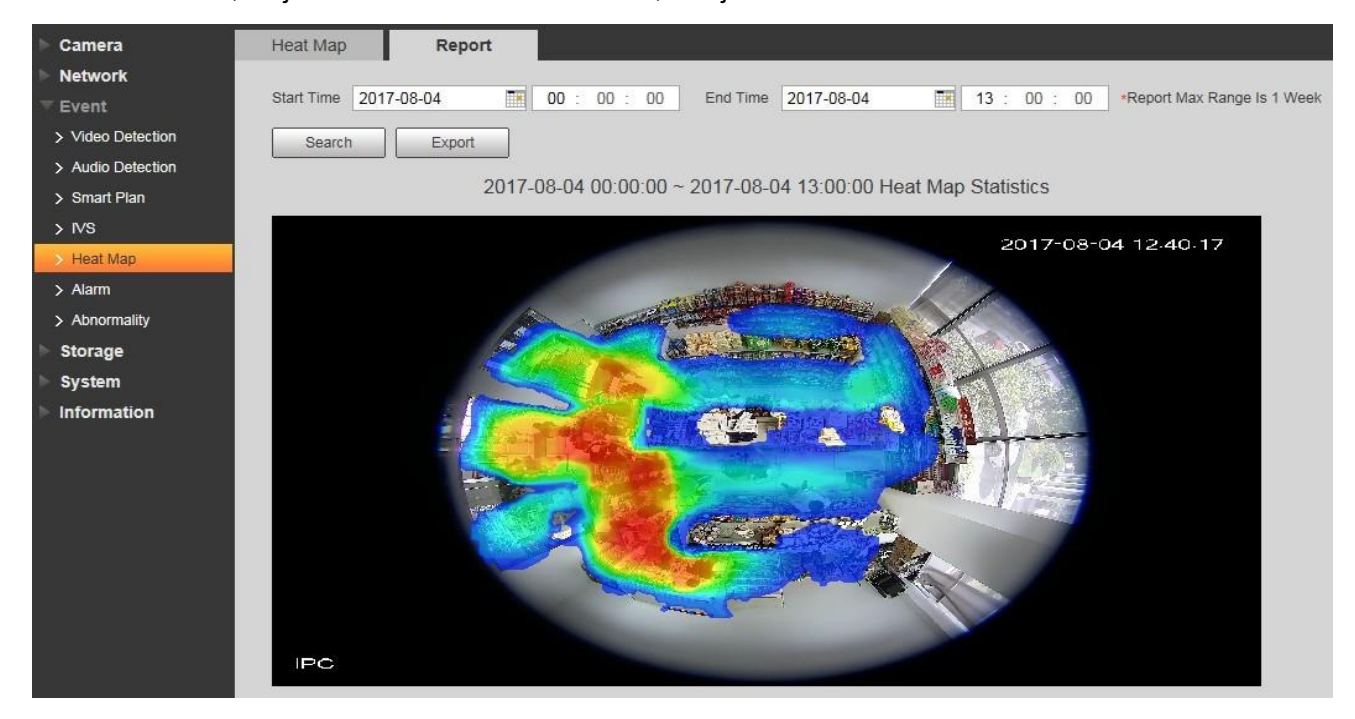

33 **Obrázek 6-1 Teplotní mapa**

![](_page_33_Picture_0.jpeg)

#### <span id="page-33-0"></span>**6.2 Konfigurace**

Log in web  $\rightarrow$  Setup  $\rightarrow$  Event  $\rightarrow$  Heat Map (viz [Table](#page-33-4) 6-2)

![](_page_33_Picture_4.jpeg)

#### **Table 6-2 Konfigurace teplotní mapy**

#### <span id="page-33-4"></span><span id="page-33-1"></span>**6.3 Volitelné funkce**

- 1) Nastavení pracovní periody, v základu nastaveno na celý den.
- 2) Vepiš zprávu, klikni na hledat a poté na exportovat pro odeslání obrazových dat. (Poznámka: data jsou ukládána po hodinách)

**Note:** Nynější funkce tepelné mapy podporuje uložení dat pouze ze sedmi dnů, tyto se budou postupně přepisovat po jedné hodině a to opět do max. sedmi dnů. Starší data tepelné mapy budou smazána pokud nastavíte přepisovací mód. Data generovaná mimo nastavenou pracovní periodu nebudou uložena.

## <span id="page-33-2"></span>**7 Flip Mode**

## <span id="page-33-3"></span>**7.1 Popis funkce**

Tato funkce je převážně používána v některých vnitřních prostorech, nebo na perimetrech. Například když je kamera nainstalována v místnosti, budou se zákazníci vice zaměřovat na vodorovný úhel instalace. Avšak budou se více zaměřovat na svislý úhel, když bude kamera v chodbě. IPC je vybavena otočeným módem, který může být použit k optimalizování obou, jak vodorovného, tak svislého úhlu instalace. **Příklad:** 

Vodorovný úhel je větší než svislý v základním nastavení scény, je to jen obdélníkový pohled na scénu, který je ukázán v Obrázku 7-1.

![](_page_34_Picture_0.jpeg)

![](_page_34_Picture_2.jpeg)

#### **Obrázek 7-1 Typická scéna chodby**

V této úzké, ale dlouhé scéně, která je podobná chodbě, obvykle není potřeba monitorovat pravé a levé strany (v chodbách to bývá většinou zeď), ale většinou je potřeba svislá vzdálenost, která má zvětšit monitorovací oblast nahoře, dole a vzdálenost, což je zobrazeno na Obrázku 7-2.

![](_page_35_Picture_0.jpeg)

![](_page_35_Picture_2.jpeg)

**Obrázek 7-2 Režim koridoru (Flip 90°)**

## <span id="page-35-0"></span>**7.2 Konfigurace**

Log in web  $\rightarrow$  Setup  $\rightarrow$  Camera  $\rightarrow$  Conditions  $\rightarrow$  Picture  $\rightarrow$  Flip

![](_page_36_Picture_0.jpeg)

![](_page_36_Picture_105.jpeg)

**Obrázek 7-3 Flip Mode Konfigurace**

## <span id="page-36-0"></span>**8 EIS**

## <span id="page-36-1"></span>**8.1 Popis funkce**

Je třeba provést kompenzaci pohybu na aktuálním snímku pomocí odhadu pohybového vektoru aktuálního snímku a podle přibližně 10% obrazu, což slouží ke stabilizaci sekvence obrazu a účinnému snížení nebo dokonce odstranění jitteringu obrazu (rozostření a chyby obrazu).

## <span id="page-36-2"></span>**8.2 Konfigurace**

<span id="page-36-3"></span>Log in web  $\rightarrow$  Setup  $\rightarrow$  Camera  $\rightarrow$  Conditions  $\rightarrow$  Picture  $\rightarrow$  EIS(ON/OFF)

## **8.3 Upozornění**

Po zapnutí EIS bude pozorovací rozsah na všech čtyřech stranách snížen o 10%, viz obrázek 8-1. Po zapnutí EIS můžete vidět jittering na okrajích obrazu pohyblivé scény.

![](_page_36_Picture_11.jpeg)

37 **Obrázek 8-1 EIS efekt**

![](_page_37_Picture_0.jpeg)

## <span id="page-37-0"></span>**9 Odmlžení**

### <span id="page-37-1"></span>**9.1 Popis funkce**

<span id="page-37-2"></span>Používá algoritmus pro vylepšení kontrastu obrazu při zkreslení způsobeném mlhou.

#### **9.2 Konfigurace**

Log in web  $\rightarrow$  Setup  $\rightarrow$  Camera  $\rightarrow$  Defog(Off/Auto/Manual)

![](_page_37_Picture_7.jpeg)

Defog OFF

Defog ON

**Obrázek 9-1 Efekt odmlžení**

## <span id="page-37-3"></span>**9.3 Upozornění**

<span id="page-37-4"></span>BLC mód je nefunkční po zapnutí režimu odmlžení.

## **10 Triple stream**

#### <span id="page-37-5"></span>**10.1 Popis funkce**

<span id="page-37-6"></span>Podporuje nezávislé kódování výstupu pro tři streamy.

### **10.2 Konfigurace**

<span id="page-37-7"></span>Log in web  $\rightarrow$  Setup  $\rightarrow$  Video  $\rightarrow$  Main Stream/Substream 1/Substream 2

### **10.3 Upozornění**

Substream 2 je v základním nastavení vypnut.

![](_page_38_Picture_0.jpeg)

## <span id="page-38-0"></span>**11 ROI**

### <span id="page-38-1"></span>**11.1 Popis funkce**

Ve vyhrazené oblasti v obraze může umožnit komprimaci a kódování s vyšší kvalitou obrazu, každý kódovací makro blok má specifickou úroveň kvality obrazu v režimu kódování H.264, a úroveň představuje definici kvality obrazu makro bloků. Kvalita videa v oblasti, kterou uživatelé nastaví, je vyšší než hodnota kvalita videa v ostatních oblastech, čímž bude realizovat optimální rozpoznání.

Výhody:

- ➢ Sníží se datový tok v síti, ve stejné šířce pásma sítě je nižší přenosová rychlost jednoho kanálu, což umožní přenos více streamových kanálů.
- ➢ Snižuje nároky na úložiště, se stejným úložným prostorem nižší přenosová rychlost jednoho kanálu umožní ukládání delšího videa.

#### <span id="page-38-2"></span>**11.2 Nastavení**

Log in web  $\rightarrow$  Setup  $\rightarrow$  Video  $\rightarrow$  ROI (Povolení/zakázání a volba úrovně)

![](_page_38_Picture_10.jpeg)

![](_page_38_Figure_11.jpeg)

![](_page_39_Picture_0.jpeg)

#### <span id="page-39-0"></span>**11.3 Upozornění**

- 1) ROI je součást nastavení všech tří streamů.
- 2) ROI může využívat maximálně 4 oblasti, které sdílí úroveň nastavení (1-6).
- 3) Při nastaveném vysokém datového toku, a dobré kvalitě obrazu se ROI zlepšení znatelně neprojeví, ať už je ROI zapnutý nebo vypnutý.
- 4) U nižšího toku dat, když je ROI zapnutý, se kvalita obrazu vybrané oblasti znatelně zlepší oproti vypnutému, avšak existují určité ztráty kvality v oblasti, kde ROI použit není.

## <span id="page-39-1"></span>**12 Detekce rozostření**

### <span id="page-39-2"></span>**12.1 Popis funkce**

Funkce rozostření může být použita pro rozpoznání rozmazaného videa, objektiv se občas může rozostřit při automatickém doostřování nebo vnějším vlivem, na základě vyhodnocení aktivuje poplach.

### <span id="page-39-3"></span>**12.2 Konfigurace**

```
Log in web→Setup→Event→Video Detection→Video Tampering→Enable Defocus Detection
```
![](_page_39_Picture_155.jpeg)

#### **Obrázek 12-1 Nastavení detekce rozostření**

### <span id="page-39-4"></span>**12.3 Upozornění**

Kamera sama nemůže posoudit zda je obraz ostrý, ostrý musí být určen kroky uživatele.

- 1) Když uživatelé vypnou a poté zapnou detekci rozostření, tak se jeho základní nastavení nastaví na aktuální stav obrazu.
- 2) Jestli máte funkci automatického ostření, tak se základní nastavení nastaví na aktuální stav obrazu po automatickém doostření.

![](_page_40_Picture_0.jpeg)

3) Pokud k ostření používáte manuální přibližení zaostření, a obraz je mnohem čistší než po automatickém ostření, pak je třeba detekce nastavit na základě výsledku ručního nastavení.

## <span id="page-40-0"></span>**13 Zvuk**

#### <span id="page-40-1"></span>**13.1 Popis funkce**

Filtr hluku okolí: Může filtrovat a odstranit bílý šum na pozadí.

Pro nastavení hlasitosti je vstupní hlasitost Audio in/Mic, výstupní hlasitost audiovýstupu je nastavena a regulována reproduktorem.

### <span id="page-40-2"></span>**13.2 Konfigurace**

Log in web  $\rightarrow$  Setup  $\rightarrow$  Audio  $\rightarrow$  Condition

![](_page_40_Picture_169.jpeg)

**Obrázek13-1 Konfigurace zvuku**

Je třeba dát pozor na následující kroky při používání funkce zvuku, aby jste se vyhnuli způsobení šumu.

- 1) Připojte zařízení k napájení pomocí tříkolíkového napájecího konektoru
- 2) Na výběr jsou pouze tři porty: napájecí, zemnící a audio výstup, mikrofon musí musí být připojen k napájecímu zdroji, audiovýstup mikrofonu je připojen ke zvukovému vstupu zařízení, a zem mikrofonu a zařízení je spolu propojena také.

Kvůli problémům s "kvílením" (vysoké pískání) musíte věnovat pozornost následujícím skutečnostem při používání funkce zvuku:

- 1) Nastavte a udržujte vzdálenost mezi mikrofonem a reproduktorem, to redukuje zvukové echo.
- 2) Zmenšete zisk přijímače nebo hlasitost reproduktoru.
- 3) Připojte poloduplexní komunikaci interkomu.
- 4) Připojte profesionální zařízení pro rušení echa.

![](_page_41_Picture_0.jpeg)

### <span id="page-41-0"></span>**14 Detekce zvuku**

#### <span id="page-41-1"></span>**14.1 Popis funkce**

Jedná se hlavně o detekci abnormální změny intenzity zvuku bez vstupu aktuálního zvuku; například třeba křik. Je třeba získat hodnotu pomocí výpočtu energie a frekvence zvuku, může spustit detekci zvuku když je EP hodnota > citlivost/práh.

#### <span id="page-41-2"></span>**14.2 Nastavení**

![](_page_41_Figure_6.jpeg)

**Table 14-1 Audio Detection Configuration**

## <span id="page-41-3"></span>**14.3 Upozornění**

- 1) Citlivost se týká nastavení abnormality vstupu zvuku.
- 2) Jedná se o změnu intenzity při nastavení prahové hodnoty. Sonogram je v reálném čase. Spustí poplach, když  $\triangle$ Ep hodnota $>$ práh a zobrazí se červeně. Nespustí poplach, když  $\triangle$ Ep hodnota  $\leq$ práh.

## <span id="page-41-4"></span>**15ABF**

#### <span id="page-41-5"></span>**15.1 Popis funkce**

Box kamery podporují funkci ABF, - automatické doostření, pomocí jednoho tlačítka lze snadno upravit ohniskovou vzdálenost.

![](_page_42_Picture_0.jpeg)

#### <span id="page-42-0"></span>**15.2 Nastavení**

1) Na zadním panelu: Ovládací tlačítko ABF vidíte na následujících obrázcích.

![](_page_42_Picture_5.jpeg)

**E Type Box Camera Panel F Type Box Camera Panel**

![](_page_42_Picture_7.jpeg)

**Table 15-1 Box Camera Back Panels**

2) Z web rozhraní: web → Live → levy horní roh  $\overline{F}$  → auto focus

### <span id="page-42-1"></span>**15.3 Upozornění**

Rozsah automatické zpětné ohniskové vzdálenosti je velmi krátký, může být nastaven max. na 2 mm. Předpokladem použití ABF je ruční nastavení objektivu, dokud není obraz jasný.

## <span id="page-42-2"></span>**16 Překročení čáry**

#### <span id="page-42-3"></span>**16.1 Popis funkce**

Tripwire, česky překročení čáry, se používá k detekci toho, že některé linie v obraze nemohou být na monitorované scéně překročeny, zařízení vyvolá poplach, pokud sledovaný objekt překročí detekční linii.

### <span id="page-42-4"></span>**16.2 Požadavky na testovací bod**

1) Instalační výška

Snažte se, aby úhel pohledu kamery měl určitý úhel sklonu, který je obecně větší než 20 °. Snažte se zabránit vzájemnému překrývání cílů v důsledku horizontálního pohledu, což může způsobit falešný poplach, nebo nespuštění alarmu. Instalační výška vnitřní kamery by neměla být menší než 3 metry, obecně se doporučuje, aby venkovní instalační výška byla mezi 5 a 10 metry. Pokud je kamera použita v scéně hlídání perimetru plotu, instalační výška kamery musí být vyšší než plot. Kamera musí být nainstalována na velmi stabilní uchycení, což má zabránit tomu, aby se ovlivňovaly výsledky analýz.

2) Velikost cíle

Celkový podíl cíle nesmí být větší než 10%, velikost nesmí být menší než 10 \* 10 pixelů (pro obrázek v CIF) v obraze. Výška a šířka cíle nesmí překročit 1/3 obrazu. Doporučuje se, aby výška cíle byla přibližně 10% výšky obrazu.

![](_page_43_Picture_0.jpeg)

3) Dráha pohybu

Snažte se, aby byl směr sledování vertikální se směrem pohybu cílového objektu, což znamená, aby byl posun cíle zřetelnější a aby byl vhodnější pro detekci, a zároveň je třeba zajistit, že detekovaný cíl objeví v obraze na dobu delší než 2 sekundy, délka pohybu musí překročit šířku samotného cíle a překročit detekční čáru. Oblast detekce nesmí být zablokována, buffer zóny pohybu na obou stranách linie nemůže být příliš maly, což má bránit tomu, aby byl detekovaný cíl příliš rychle opustil obraz.

- 4) Pozadí a světlo
	- a) Pokuste se zabránit přesvícenému pozadí při zkušební instalaci zařízení, obloha se v obraze nedoporučuje, jinak by mohlo dojít k přesvícení nebo částečnému tmavnutí obrazu, což není vhodné pro detekci. Rozdíl v hodnotě jasu mezi objektem detekce a pozadím by neměl být menší než 10 úrovní šedi.
	- b) Pokuste se snížit složitost monitorované scény, pokud je to možné. Není doporučeno používat inteligentní funkce v scénáři, kde jsou cíle na husto a změny světla jsou velmi časté. Snažte se udržovat mimo odrazné oblasti, jako jsou okna, země a vodní plochy apod. Snažte se udržet mimo odbočky, stín, oblasti rušení hejny hmyzu. Doporučuje se, aby vzdálenost mezi kompenzačním světlem a kamerou byla ideálně větší než 2 metry, pokud je zapotřebí kompenzace světla externím světelným zdrojem.

### <span id="page-43-0"></span>**16.3 Konfigurace**

![](_page_43_Picture_178.jpeg)

Log in web  $\rightarrow$  Setup  $\rightarrow$  Event  $\rightarrow$  IVS  $\rightarrow$  Tripwire (viz [Obrázek](#page-43-1) 16-1)

<span id="page-43-1"></span>**Obrázek 16-1 konfigurace Tripwire**

![](_page_44_Picture_0.jpeg)

#### <span id="page-44-0"></span>**16.4 Nastavení funkcí**

- 1) Nastavení pracovní periody, ve výchozím nastavení je celý den.
- 2) Podporuje nastavení alarmové vazby: záznam, sepnutí výstupu, odesílání e-mailů a snímků.
- 3) Filtr cíle umí nastavit maximum a minimum cíle, což znamená maximální a minimální velikost cíle, který lze detekovat.

## <span id="page-44-1"></span>**17 Vniknutí**

### <span id="page-44-2"></span>**17.1 Popis funkce**

Funkce Intrusion, česky vniknutí nebo narušení se používá k hlídaní některých oblastí, které nemohou být v monitorovacím scénáři vstoupeny, opuštěny nebo překročeny. Poplach zařízení vyvolá, pokud se sledovaný objekt dotkne detekční linie.

### <span id="page-44-3"></span>**17.2 Požadavky na testovaný bod**

#### 1) Instalační výška

Snažte se, aby úhel pohledu kamery měl určitý úhel sklonu, který je obecně větší než 20 °. Snažte se zabránit vzájemnému překrývání cílů v důsledku horizontálního pohledu, což může způsobit falešný poplach, nebo nespuštění alarmu. Instalační výška vnitřní kamery by neměla být menší než 3 metry, obecně se doporučuje, aby venkovní instalační výška byla mezi 5 a 10 metry. Pokud je kamera použita v scéně hlídání perimetru plotu, instalační výška kamery musí být vyšší než plot. Kamera musí být nainstalována na velmi stabilní uchycení, což má zabránit tomu, aby se ovlivňovaly výsledky analýz.

2) Velikost cíle

Celkový podíl cíle nesmí být větší než 10%, velikost nesmí být menší než 10 \* 10 pixelů (pro obrázek v CIF) v obraze. Výška a šířka cíle nesmí překročit 1/3 obrazu. Doporučuje se, aby výška cíle byla přibližně 10% výšky obrazu.

3) Dráha pohybu

Snažte se, aby byl směr sledování vertikální se směrem pohybu cílového objektu, což znamená, aby byl posun cíle zřetelnější a aby byl vhodnější pro detekci, a zároveň je třeba zajistit, že detekovaný cíl objeví v obraze na dobu delší než 2 sekundy, délka pohybu musí překročit šířku samotného cíle a překročit detekční čáru. Oblast detekce nesmí být zablokována, buffer zóny pohybu na obou stranách linie nemůže být příliš maly, což má bránit tomu, aby byl detekovaný cíl příliš rychle opustil obraz.

4) Pozadí a světlo

a) Pokuste se zabránit přesvícenému pozadí při zkušební instalaci zařízení, obloha se v obraze nedoporučuje, jinak by mohlo dojít k přesvícení nebo částečnému tmavnutí obrazu, což není vhodné pro detekci. Rozdíl v hodnotě jasu mezi objektem detekce a pozadím by neměl být menší než 10 úrovní šedi.

b) Pokuste se snížit složitost monitorované scény, pokud je to možné. Není doporučeno používat inteligentní funkce v scénáři, kde jsou cíle na husto a změny světla jsou velmi časté. Snažte se

![](_page_45_Picture_0.jpeg)

udržovat mimo odrazné oblasti, jako jsou okna, země a vodní plochy apod. Snažte se udržet mimo odbočky, stín, oblasti rušení hejny hmyzu. Doporučuje se, aby vzdálenost mezi kompenzačním světlem a kamerou byla ideálně větší než 2 metry, pokud je zapotřebí kompenzace světla externím světelným zdrojem.

## <span id="page-45-0"></span>**17.3 Konfigurace**

Přihlaste se do web rozhraní → Setup → Event → IVS → Intrusion (refer to [Obrázek](#page-45-2) 17-1)

![](_page_45_Picture_5.jpeg)

**Obrázek 17-1 Konfigurave funkce Vniknutí**

### <span id="page-45-2"></span><span id="page-45-1"></span>**17.4 Nastavení funkcí**

- 1) Funkce je kombinací dvou forem chování inteligentní detekce: objevení a překročení. Vstoupení znamená, že je vyvolán poplach, když se cíl objeví ve vyznačené oblasti po nastavený čas; Překročení znamená, že poplach nastane, když cíl překročí (vstupuje nebo vystupuje) hranice ve vyhrazené oblasti.
- 2) Nastavení pracovní periody, ve výchozím nastavení je celý den.
- 3) Podporuje nastavení alarmové vazby: záznam, sepnuutí výstupu, odesílání e-mailů a snímků.
- 4) Filtr cíle umí nastavit maximum a minimum cíle, což znamená maximální a minimální velikost cíle, který lze detekovat.

![](_page_46_Picture_0.jpeg)

## <span id="page-46-0"></span>**18 Zanechaný objekt/Zmizelý objekt**

### <span id="page-46-1"></span>**18.1 Popis funkce**

Funkce zanechaný object/ zmizelý objekt se používá na detekci lidí, vozidel, a dalších objektů zanechaných nebo zmizelých v určité monitorované oblasti. Spustí alarm když se object v oblasti objeví na určitý čas nebo z ní zmizí po nějakém předem nastaveném čase.

## <span id="page-46-2"></span>**18.2 Požadavky na testovací bod**

Instalační výška

- 1) Snažte se, aby úhel pohledu kamery měl určitý úhel sklonu, který je obecně větší než 20 °. Snažte se zabránit vzájemnému překrývání cílů v důsledku horizontálního pohledu, což může způsobit falešný poplach, nebo nespuštění alarmu. Instalační výška vnitřní kamery by neměla být menší než 3 metry, obecně se doporučuje, aby venkovní instalační výška byla mezi 5 a 10 metry. Kamera musí být nainstalována na velmi stabilní uchycení, což má zabránit tomu, aby se ovlivňovaly výsledky analýz.
- 2) Velikost cíle

Celkový podíl cíle nesmí být větší než 10%, velikost nesmí být menší než 10 \* 10 pixelů (pro obrázek v CIF) v obraze. Výška a šířka cíle nesmí překročit 1/3 obrazu. Doporučuje se, aby výška cíle byla přibližně 10% výšky obrazu.

3) Dráha pohybu

Snažte se, aby byl směr sledování vertikální se směrem pohybu cílového objektu, což znamená, aby byl posun cíle zřetelnější a aby byl vhodnější pro detekci, a zároveň je třeba zajistit, že detekovaný cíl objeví v obraze na dobu delší než 2 sekundy, délka pohybu musí překročit šířku samotného cíle a překročit detekční čáru. Oblast detekce nesmí být zablokována, buffer zóny pohybu na obou stranách linie nemůže být příliš maly, což má bránit tomu, aby byl detekovaný cíl příliš rychle opustil obraz.

#### 4) Pozadí a světlo

a) Pokuste se zabránit přesvícenému pozadí při zkušební instalaci zařízení, obloha se v obraze nedoporučuje, jinak by mohlo dojít k přesvícení nebo částečnému tmavnutí obrazu, což není vhodné pro detekci. Rozdíl v hodnotě jasu mezi objektem detekce a pozadím by neměl být menší než 10 úrovní šedi.

b) Pokuste se snížit složitost monitorované scény, pokud je to možné. Není doporučeno používat inteligentní funkce v scénáři, kde jsou cíle na husto a změny světla jsou velmi časté. Snažte se udržovat mimo odrazné oblasti, jako jsou okna, země a vodní plochy apod. Snažte se udržet mimo odbočky, stín, oblasti rušení hejny hmyzu. Doporučuje se, aby vzdálenost mezi kompenzačním světlem a kamerou byla ideálně větší než 2 metry, pokud je zapotřebí kompenzace světla externím světelným zdrojem.

![](_page_47_Picture_0.jpeg)

### <span id="page-47-0"></span>**18.3 Konfigurace**

Přihlaste se do web rozhraní → Setup → Event → IVS → Abandoned Object/Missing (viz [Obrázek](#page-47-1) [18-1](#page-47-1) a [Obrázek](#page-47-2) 18-2)

![](_page_47_Picture_4.jpeg)

**Obrázek 18-1 Konfigurace funkce zanechaný objekt**

<span id="page-47-1"></span>![](_page_47_Picture_100.jpeg)

#### <span id="page-47-2"></span>**Obrázek 18-2 konfigurace funkce zmizelý objekt**

![](_page_48_Picture_0.jpeg)

#### <span id="page-48-0"></span>**18.4 Rozšířené nastavení funkce**

- 1) Nastavte nejkratší dobu, což znamená čas od kdy byl cíl ponechán nebo chybí, po které se spustí poplach.
- 2) Nastavení pracovní periody, ve výchozím nastavení je celý den.
- 3) Podporuje nastavení alarmové vazby: záznam, sepnutí výstupu, odesílání e-mailů a snímků.
- 4) Filtr cíle umí nastavit maximum a minimum cíle, což znamená maximální a minimální velikost cíle, který lze detekovat.

## <span id="page-48-1"></span>**18.5 Upozornění**

Systém vytváří statistiky o změnách v popředí, a rozlišuje zanechaný objekt nebo chybějícící objekt podle podobnosti popředí a pozadí. To spustí alarm po překročení času, který uživatel nastavil. Zanechaný objekt a chybějící objekt mohou být špatně rozlišeny, když je popředí a pozadí velmi komplikované. Spustí také poplach, když chodci nebo vozidla zůstánou stát po delší dobu. Za účelem filtrování takového druhu poplachu je potřeba aby byl opuštěný objekt menší než lidé a vozidlo, takže můžeme filtrovat lidi a vozidla pomocí nastavení velikosti objektu. Kromě toho je také třeba správně nastavit čas spuštění poplachu, aby se zabránilo falešnému poplachu, když lidé zůstávají ve sledované oblasti krátkou dobu.

## <span id="page-48-2"></span>**19 Změna scény**

### <span id="page-48-3"></span>**19.1 Popis funkce**

Funkce změny scény se používá k detekci abnormality monitorovací scény, například blokování, otočení, intenzivní změna světla apod. Inteligentní knihovna provede porovnání původního obrazu s obrazem kamery, která byla zablokována nebo přemístěna, a posuzuje, zda je dostatečná podobnost. Vyvolá poplach, pokud neexistuje srovnatelná podobnost.

## <span id="page-48-4"></span>**19.2 Požadavky na testovaný bod**

1) Vyhněte se použití scény s velkým rozdílem jasu obrazu po zapnutí a vypnutí světla.

![](_page_48_Picture_14.jpeg)

Obrázek před vypnutím světla

![](_page_48_Picture_16.jpeg)

Použitelná scéna po vypnutí světla

![](_page_48_Picture_18.jpeg)

Nepoužitelná scéna po vypnutí světla

![](_page_49_Picture_0.jpeg)

- 2) Rovněž potřebuje nějakou referenční oblast s pevnou strukturou která není blokována pohybem objektů ve scéně;
- 3) Na scéně zobrazená v levém obrázku pod textem je snadné vygenerovat falešný poplach, protože pohyblivý dav pokrývá většinu obrazu a neexistuje žádná pevná oblast pro referenční oblast, což znemožňuje detekci změny scény. Na scéně znázorněné v pravém obrázku je jako referenční oblast kromě pohybujícího se davu použita stropní stěna a zeď, což je oblast vhodná pro analýzu.

![](_page_49_Picture_4.jpeg)

Nepoužitelné **Použitelné** Použitelné

4) Vyhněte se používání v tunelu, vyhněte se použití míst, kde dochází k rušení světly vozidel.

![](_page_49_Picture_8.jpeg)

## <span id="page-49-0"></span>**19.3 Konfigurace**

Přihlaste se do web rozhraní → Setup → Event → Video Detection → Scene Changing (viz [Obrázek](#page-49-1) [19-1\)](#page-49-1)

| <b>alhua</b>                   |                                                        |                         |       |                 |
|--------------------------------|--------------------------------------------------------|-------------------------|-------|-----------------|
| ECHNOLOGY                      |                                                        | Live<br><b>Playback</b> | Setup | Alarm<br>Logout |
| Camera                         | Scene Changing<br>Motion Detection   Video Tampering   |                         |       | $^{\circ}$      |
| <b>Network</b>                 |                                                        |                         |       |                 |
| $\overline{\phantom{a}}$ Event | $\Box$<br>Enable                                       |                         |       |                 |
| > Video Detection              | Setup<br><b>Working Period</b>                         |                         |       |                 |
| > Audio Detection              |                                                        |                         |       |                 |
| $>$ Smart Plan                 | Record                                                 |                         |       |                 |
| $>$ IVS                        | $ 10\rangle$<br>Second (10~300)<br><b>Record Delay</b> |                         |       |                 |
| > Face Detection               | Relay-out                                              |                         |       |                 |
| > People Counting              | 10<br>Second (10~300)<br>Alarm Delay                   |                         |       |                 |
| $>$ Heat Map                   | Send Email                                             |                         |       |                 |
| $>$ Alarm                      | ■ Snapshot                                             |                         |       |                 |
| > Abnormality                  |                                                        |                         |       |                 |
| <b>Storage</b>                 | Default<br>Refresh<br>Save                             |                         |       |                 |
| <b>System</b>                  |                                                        |                         |       |                 |
| <b>Information</b>             |                                                        |                         |       |                 |

<span id="page-49-1"></span>**Obrázek 19-1 Konfigurace změny scény**

![](_page_50_Picture_0.jpeg)

#### <span id="page-50-0"></span>**19.4 Nastavení funkcí**

- 1) V základu je nastavené že je zapnutá celý den.
- <span id="page-50-1"></span>2) Podporuje nastavení alarmové vazby: záznam, sepnutí kontaktu, odesílání e-mailů a snímků.

## **20 FAQ**

- 1. Jak dlouho obvykle trvá naučit inteligentní knihovnu pozadí? *Čas učení pozadí je přibližně 16 sekund.*
- 2. Může být tripwire použit jako počítadlo cílů? *Ne. Nemůže být použito jako přesné počítání, protože nedokáže rozeznat objekty příliš těsně u sebe.*
- 3. V případě ponechání objektu, nelegálního parkování, jak algoritmus posuzuje lidi, vozidlo a předmět? *V současné době může intelligence library mít pouze osobu / typ vozidla, pokud úsudek o předmětu není správný. Pro ponechaný objekt, tedy pro lidi, kteří jse zdrží dlouho, nebo pro zastavené vozidlo, ve výchozím nastavení generuje poplach. Doporučuje se zvýšit čas do spuštění alarmu, pokud potřebujeme filtrovat rušivé stavy, obecně je na více než 30 sekund. Pokud potřebuje generovat alarm jen pro malé objekty, tedy filtrovat rušení lidí a vozidel, lze to realizovat pomocí nastavení velikosti. Detekce zmizení může také realizovat funkci detekce nepovoleného parkování, může nastavit velikost pro filtrování, aby bylo možné odlišit vozidlo od objektu.*